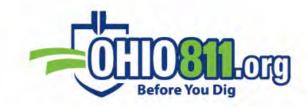

# WEBTMS USERS GUIDE

## WWW.OHIO811.ORG

HTTPS://OHWTMS.OUPS.ORG/

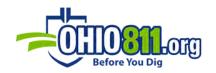

## TABLE OF CONTENTS

| NTRODUCTION                           |
|---------------------------------------|
| CCESSING MOBILE/DESKTOP MODE6         |
| CCOUNT TYPES                          |
| NE CALL CENTER MESSAGE TYPES 8        |
| CLASSIFICATIONS                       |
| TICKET STAGES, STATUS AND FLOW        |
| REVISED TICKET INDICATORS (Desktop)11 |
| 10BILE MODE 11                        |
| HOMEPAGE OVERVIEW                     |
| SETTINGS15                            |
| ADMIN                                 |
| USERS                                 |
| ADDING NEW USER                       |
| EDITING USER                          |
| MEMBER CODES                          |
| RESPONSE CODES                        |
| SUPPLEMENTAL MESSAGES                 |
| MAP LAYERS                            |
| AUTO RESPOND                          |
| AUTO-ASSIGN                           |
| RE-ASSIGN                             |
| HISTORY                               |

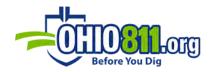

| QUEUES                                          |    |
|-------------------------------------------------|----|
| CENTER/811 TICKET IMAGES TRANSFER AUTHORIZATION | 35 |
| EMERGENCY TICKET HANDLING                       |    |
| AUTO-ASSIGN TIE BREAKING                        |    |
| AUTO-EXPIRE TICKETS AT EOD                      |    |
| TO TICKETS RESPONDING                           |    |
| TICKETS FILTER                                  |    |
| RESPONDING TO TICKETS                           |    |
| VIEWING TICKETS                                 | 46 |
| CONFIG                                          | 48 |
| RESPONSES                                       | 49 |
| ORIGINAL TICKET                                 | 49 |
| МАР                                             | 51 |
| IMAGES                                          | 52 |
| NOTES                                           | 54 |
| HISTORY                                         | 55 |
| REPORTS                                         | 55 |
| CENTER/811 +RESPONSE HISTORY                    | 56 |
| CLOSING OUT CANCELLED TICKETS                   | 57 |
| DESKTOP MODE                                    | 59 |
| HOMEPAGE OVERVIEW                               | 59 |
| MENU                                            | 60 |
| WEBTMS                                          | 61 |
| ADMIN                                           | 62 |

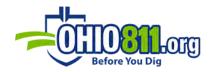

| OPEN TICKETS                      |
|-----------------------------------|
| CREATING CUSTOM TABS (CONFIG)65   |
| RESPONDING & ASSIGNING TO TICKETS |
| VIEW TICKET DIFFERENCES           |
| VIEW TICKETS ON MAP73             |
| CLIPBOARD                         |
| TICKET ROUTE (CLIPBOARD)          |
| REPORTS                           |
| ADMIN (REPORTS)                   |
| TICKETS (REPORTS)                 |
| DATABASE (REPORTS)                |
| HISTORY (REPORTS)                 |
| MAP LAYER UPLOAD                  |

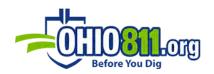

## INTRODUCTION

WebTMS is a multicenter, multi-company One Call Ticket Management System that receives tickets via XML directly from the Notification Center. WebTMS can also be used for transmitting Positive Responses back to the originating One Call Notification Center as well as viewing and attaching images or comments to tickets. It was designed with both desktop and mobile device-friendly interfaces.

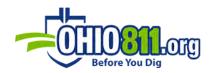

## ACCESSING MOBILE/DESKTOP MODE

Use your web browser to navigate to <a href="https://ohwtms.oups.org">https://ohwtms.oups.org</a>

Specify your WebTMS account name and password at the login page.

| WebTMS                       |                                                 |
|------------------------------|-------------------------------------------------|
|                              |                                                 |
| Web Ticket Management System |                                                 |
|                              |                                                 |
|                              |                                                 |
| Before You Dig               |                                                 |
| WEBTMS LOGIN                 |                                                 |
| ACCOUNT                      |                                                 |
| Password                     |                                                 |
| Forgot Password              |                                                 |
| Login                        |                                                 |
|                              |                                                 |
|                              |                                                 |
|                              | ACCOUNT<br>Password<br>Forgot Password<br>Login |

Upon successful login, you will be directed to your default WebTMS homepage. Each user has the option to select the desktop or mobile view as their default page.

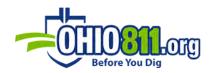

## ACCOUNT TYPES

Each account, except for the Director account, is associated with a single company. Director accounts may switch between companies using the **Change Company** function if they are set up for multiple company profiles. Every account falls into one of the following groups:

- **DIRECTOR:** Every WebTMS company profile establishes a Director account, which can then be used to create and edit other accounts and account types. The Director account cannot be deleted from the company profile. In cases where a single company has separate operations (e.g. different cities or states) and wishes to keep them each isolated within their distinct accounts and tickets, separate WebTMS company profiles can be created for each location/operation and each Director account(s) may be configured access to any (or none) of the other companies. Except for having the ability to switch company contexts, this account is the same as the Administrator account type.
- **ADMINISTRATOR:** This account type has complete access to all tickets and company settings (e.g. users, auto-assign, auto-response), and users may view, assign, and respond to any ticket.
- **DISPATCHER:** This account is like an Administrator account in terms of viewing, assigning, and responding to tickets, but it does not have access to company settings.
- LOCATOR: This account is the only account type that can have tickets assigned to it. It also has locator-specific permissions and options that may be managed. This includes the ability to respond to tickets not assigned to them, view and respond to unassigned tickets, view ticket history, email assigned tickets, and more.

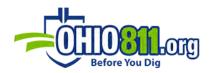

#### ONE CALL CENTER MESSAGE TYPES

Tickets and other message types originate from the One Call Center and are transmitted through XML via email to the WebTMS system. Upon receipt, WebTMS determines which company to route the message to and what kind of message it is, e.g. End-of-Day (EOD) Messages, Broadcast Message, EOD Audit, Tickets.

**EOD (End of Day) Messages** signal the end of daily transmissions from the One-Call center.

**BROADCAST MESSAGES** are messages sent from the center that should be read. These messages are delivered to the WebTMS inbox of the Director and Administrator accounts.

**EOD AUDIT** messages contain an audit of all the tickets received that day. This message is placed in the Center EOD Audit queue and delivered during EOD processing (after midnight). During EOD processing, each ticket listed in the EOD Audit message is checked against the WebTMS database to verify it was received. To view the EOD Audit messages, go to **Menu** and select **Center EOD Audits**.

**TICKETS** are parsed and loaded into the WebTMS database. At the time of loading, one response row is generated for every member code for which your company is responsible on that ticket. Tickets will normally then go into the "open" state, as either "assigned" (to a Locator account) or "unassigned". Auto-response rules and auto-assign rules, however, can be used to alter this normal traffic flow.

#### CLASSIFICATIONS

WebTMS classifies each ticket as having a combination (e.g. normal + meet) of the following properties to create a blanket classification so that emergency tickets, for example, can be identified without regard to how a center defines that classification on the ticket, whether it be

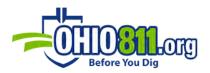

a ticket priority or some specific text in the ticket itself. These classifications are set when the ticket is loaded.

#### PRIORITY

- EMER: Emergency ticket
- **INSF:** Insufficient
- **ROUT:** Routine ticket

#### TYPE

- CNCL: Cancelled ticket
- NEW: New ticket
- **REPT:** Repeat (re-notification)
- UPDT: Update ticket
- LATE: A ticket that has not been responded to within 48-hrs (nocharge)

#### CATEGORY

- LREQ: Location request
- DGIN: Dig-in
- DSGN: Design
- ONJB: On the job
- LPRJ: Large Project/Meet ticket
- MDIG: Dig ticket off the Large Project/Meet ticket

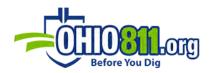

#### TICKET STAGES, STATUS AND FLOW

Within WebTMS, tickets are either "open" or "closed". Each ticket has one or more member code response rows associated with it (one row for each company member code that appears on the ticket). These member code response rows may be either "open/unassigned" (aka "IR" for Initial Receive) or they are "open/assigned" (aka "AL" for Assigned to Locator) or "closed" (aka completed). A ticket will remain open until all the member code response rows contain a response code and all those codes are set to "close/complete" on the ticket. A ticket is closed once all the member code response rows are closed. If any one of the response rows is not closed, then the ticket remains open.

#### TICKET A001234567-00A [OP/Open or CT/Closed]

- → MBRCOD1A Response [IR/Un-Assigned or AL/Assigned or CT/Completed]
- → MBRCOD1B Response [IR/Un-Assigned or AL/Assigned or CT/Completed]
- → MBRCOD1C Response [IR/Un-Assigned or AL/Assigned or CT/Completed]

Incoming tickets, as well as all incoming emails, first enter the "initial load" phase. Tickets are parsed, loaded, and geocoded, at which point their natural tendency is to enter the open/unassigned state. Before this happens, WebTMS will first check the auto-response rules. If a match is found, the response is applied, and the locator may be assigned the ticket if this option was set up. If a response code is defined to *not* close the ticket, then the ticket will stay open; otherwise, it is closed/completed. Following the auto-response phase is the auto-assign phase. WebTMS will check the auto-response or auto-assign rules are matched, the ticket will be open/unassigned.

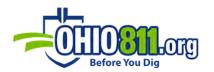

#### **REVISED TICKET INDICATORS (DESKTOP)**

The black and green circles with a plus sign inside are indicators that there are multiple open revisions of that ticket.

| TMS        | 1 | enter | Member | Ticket     | Rev | Туре | Pri  | Seg Date | Seq#  |
|------------|---|-------|--------|------------|-----|------|------|----------|-------|
| 口☆ OVERDU  | 0 | UPS   | MAPE   | A024001702 | 00A | NEW  | ROUT | 8/27/20  | 00004 |
| ⊐☆ OVERDU  | 0 | UPS   | MAPW   | A024001702 | 00A | NEW  | ROUT | 8/27/20  | 00004 |
| ⊐☆ OVERDU  | 0 | UPS   | MAP01  | A024001702 | 00A | NEW  | ROUT | 8/27/20  | 00004 |
| コ☆ OVERDU  | 0 | UPS   | MAPE   | A024001702 | 01A | REPT | INSF | 8/27/20  | 00006 |
| □☆ OVERDU  | 0 | UPS   | MAPW   | A024001702 | 01A | REPT | INSF | 8/27/20  | 00006 |
| 口 ☆ OVERDU | 0 | UPS   | MAP01  | A024001702 | 01A | REPT | INSF | 8/27/20  | 00006 |

A green circle indicates that the ticket is the most recent of those revisions, while a black circle indicates that the ticket is an older revision.

## MOBILE MODE

HOMEPAGE OVERVIEW

To get to the mobile homepage, click on the **+MENU** located on the top-left area of the screen.

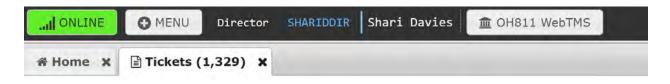

You will then see a pop-up window (WebTMS Menu). Click on the Mobile Home link.

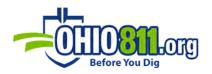

| WebTMS                | Admin                       |  |  |
|-----------------------|-----------------------------|--|--|
| # Home                | Settings (Main Page)        |  |  |
| 街 Open Tickets        | 📽 Users                     |  |  |
| ♀ Мар                 | & Member Codes              |  |  |
| 🖪 Clipboard           | ✤ Response Codes            |  |  |
| 🖉 Search Tickets      | Ticket Formats              |  |  |
| Messages              | 🖋 Supplemental Messages     |  |  |
| III Reports           | 🖋 Map Layers                |  |  |
| 🖶 Queue: E-Mail       | 🏝 Map Layer Upload          |  |  |
| 🖶 Queue: Tasks        | Auto-Respond Rules          |  |  |
| 🗣 Queue: +R/Center811 | 🗲 Auto-Assign Rules         |  |  |
| & Change Password     | 🗲 Re-Assign Tickets & Rules |  |  |
|                       | 🖌 Center EOD Audits         |  |  |
|                       | 🖋 WebTMS EOD                |  |  |
|                       | 🖌 Archives                  |  |  |
|                       | 🖋 Event Log                 |  |  |

On the homepage, you will see four buttons: **Refresh**, **Options**, **Menu**, and **Logout**. You will also see current ticket information and links to additional pages.

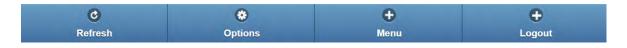

**REFRESH** allows you to refresh the information on the page.

**OPTIONS** allows you to set your homepage to auto-refresh after a specific number of minutes.

You also are given the option to color code emergency, short notice, rush, due and completed for visibility.

Be sure to click **Save** before moving on to keep your personalized settings.

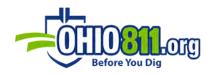

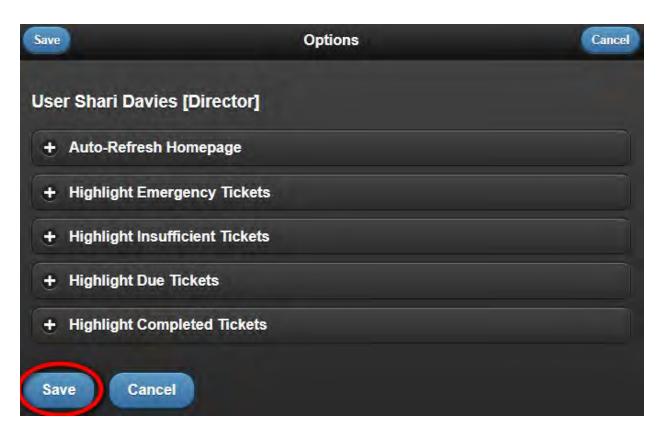

**MENU** opens a pop-up where you can choose from the following list:

| C<br>Refresh                 | Options |                          | +<br>Menu                  | +<br>Logout |
|------------------------------|---------|--------------------------|----------------------------|-------------|
| Wed Apr 21 2021 - No Tickets | W       | ebTMS                    |                            | Tickets     |
| 0.0 0.0 0.0                  |         | Home<br>Change Password  | 0                          | Damage      |
| 12am 3am 6a                  |         | Messages<br>Open Tickets | <ul> <li>ttings</li> </ul> | 9pm         |
| Search TICKET #              |         | Search Tickets           | 0                          |             |
| Messages                     |         | Companies                | 0                          |             |
| Messages                     |         | Settings                 | 0                          | 1 New       |
| Clipboard Tickets            |         | Desktop                  | 0                          |             |
| Clipboard Tickets            |         |                          |                            | 0 6         |

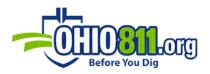

The **Companies** and **Settings** options are only visible on the Director and Administrator accounts.

**LOGOUT** simply logs you out of the program.

Just below this navigation bar, you'll find a graph that shows how many tickets (highlighted in yellow/orange) are in the system, how many of those tickets are emergency tickets (highlighted in red), and how many are damage tickets (highlighted in purple).

| - |  |   | 2 |   | Tickets   |
|---|--|---|---|---|-----------|
| - |  |   |   | - | Emergency |
|   |  | 1 |   |   | Damage    |
|   |  |   |   |   |           |

Below the graph, there are several shortcut buttons:

| Open   | Tickets | Search | Company  | Desktop | Settings | Il Go Offline |
|--------|---------|--------|----------|---------|----------|---------------|
| Search | TICKE   | T #    | Q Search |         |          |               |

**OPEN TICKETS** takes you to the list of all open tickets.

**SEARCH** is used to look up tickets using specified criteria.

**COMPANY** displays the Director's company context, which is only viewable through Director Accounts.

**DESKTOP** switches to the WebTMS desktop view.

**SETTINGS** will take you to **Admin**, **History**, and **Queue** options, which are viewable only through Director Accounts.

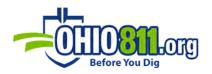

GO OFFLINE will allow you to view tickets offline that have been copied to the Clipboard

**SEARCH TICKET #** allows you to search the system by entering the ticket number.

The rest of the homepage is reserved for different categories of tickets: Messages, Clipboard Tickets, Open Tickets, Open Tickets by Class, and Open Tickets by Member Code. You can view Open Tickets through the following categories: All Open Tickets, All Unassigned, and All Assigned (which are assigned to specific locators).

#### SETTINGS

The Settings page is the control panel for WebTMS. You can access this page from the pop-up menu or the **Settings** button on the homepage.

| OH81 | 1 WebTMS                                              |         |                 | SHARIDDIR "Shari Davies" • Director |
|------|-------------------------------------------------------|---------|-----------------|-------------------------------------|
|      | n Home                                                | Options | +<br>Menu       | +<br>Logout                         |
| 1    | Admin                                                 |         | History         | Queues                              |
|      | users                                                 | 0       | EOD Audits      | 🎹 E-Mail 📀                          |
|      | og Member Codes                                       | ۲       | 📑 Company EOD 🔉 | 🎹 Tasks 📀                           |
|      | Response Codes                                        | 0       | 📰 Event Log 📀   | 🗯 Center +Resp 👂                    |
|      | 🛛 Supplemental Mess                                   | ages 🔊  | Archives 👂      |                                     |
|      | III Map Layers                                        | 0       |                 |                                     |
|      | Auto-Respond                                          | 0       |                 |                                     |
|      | Auto-Assign                                           | 0       |                 |                                     |
|      | 🛃 Re-Assign                                           | 0       |                 |                                     |
| -    | enter/811 Ticket Images T<br>nergency Ticket Handling |         | thorization     |                                     |
| D AL | ito-Assign Tie Breaking                               |         |                 |                                     |
| 🕀 Au | ito-Expire Tickets at EOD                             |         |                 |                                     |

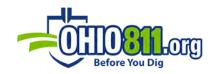

#### ADMIN

USERS: Add/edit user profiles

**MEMBER CODES:** Manage member codes for responding to tickets.

**RESPONSE CODES:** Manage response messages for responding to tickets.

**SUPPLEMENTAL MESSAGES:** Specify additional email destinations for incoming tickets.

**MAP LAYERS:** Draw/edit polygons on the map to create map layers. Map layers can be used to trigger auto-respond and auto-assignment rules.

AUTO-RESPOND: Tickets can be automatically responded to based on different criteria.

**AUTO-ASSIGN:** Tickets can be automatically assigned to a Locator account as soon as they are received.

**RE-ASSIGN:** Tickets can be automatically re-assigned to a Locator account as soon as they are received.

#### USERS

These are the types of user accounts that can be created in WebTMS:

- **DIRECTOR** has full control, including access to multiple service areas within a company.
- **ADMINISTRATOR** has full control, except for access to multiple service areas; administrators cannot edit or promote users to Director Accounts.
- **DISPATCHER** can assign and respond to tickets.

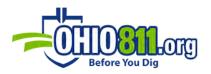

Dispatchers have access to some of the functions that Administrators have but can only access them through desktop mode. Dispatchers can add new users (only new Locator and Dispatcher accounts) and can edit contact information for themselves.

Dispatchers cannot delete or edit users. Dispatchers can view EOD Audits, Company EOD, and Archives. Dispatchers cannot create or edit response codes, map layers, or add/adjust auto-assign or auto-respond rules.

• **LOCATOR** can respond to tickets assigned to the account. Directors and Administrators can enable specific permissions for the Locator account from their profile.

#### ADDING NEW USER

Click on Settings, then on Users, and select Add New User button:

| 0        | 0      | 0      | 0      |
|----------|--------|--------|--------|
| Settings | Home   | Menu   | Logout |
|          | Add Ne | w User |        |

Fill in the basic information for the user, including the account type:

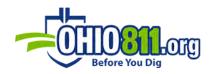

| Enter basic New User<br>properties. | information: Once y | rou have created the account, you car | edit it to modify extended |
|-------------------------------------|---------------------|---------------------------------------|----------------------------|
|                                     |                     | Basic Information                     |                            |
| Full Name                           | BOB SMITH           |                                       |                            |
| Account                             | BSMITH              |                                       |                            |
| Password                            |                     | Select Type                           |                            |
| Password (Confirm)                  |                     | Sysop                                 |                            |
| Туре                                | -                   | Director                              |                            |
|                                     | -                   | Administrator                         |                            |
|                                     |                     | Dispatcher                            | 🔹 Add New User             |
|                                     |                     | Locator                               |                            |

Once all the information is entered, click **Add New User** or **Cancel** if you do not want to enter the new user.

#### EDITING USER

From the Users page select the account you wish to edit:

| 8 | Locator 1<br>Account: LOC1 Group: Locator • Company: OH811 WebTMS (CT)<br>No E-Mail Defined | 0 |
|---|---------------------------------------------------------------------------------------------|---|
|---|---------------------------------------------------------------------------------------------|---|

From the Edit User page, you can reset the password for the account, as well as adjust the permission settings.

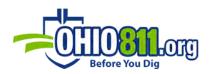

Locators can have their assigned tickets emailed directly to them by entering an email address in their User Account Page under the **Email** section. The **E-mail Assigned Tickets** box must be checked to activate the email messages; this setting is found under the Locator Options heading. A copy of tickets can automatically be sent by adding an email address under the **Email CC** section.

|                                        | Email                                                                                                    |        |
|----------------------------------------|----------------------------------------------------------------------------------------------------|--------|
|                                        | emailing tickets and other system messages. For L<br>ave assigned tickets automatically e-mailed to this |        |
| E-Mail                                 |                                                                                                    |        |
| If this user receives any tickets, spe | cify the ticket format to send.                                                                          |        |
| Ticket Format                          | Original Text                                                                                            | ٥      |
|                                        | Email Auto CC:                                                                                           |        |
| E-Mail address entered here will au    | tomatically receive a copy of all e-mail this user rece                                                  | eives. |
| O Add New E-Mail                       |                                                                                                    |        |

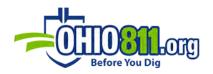

|                                                                                                    | Locator Options                                                                                                    |                                              |
|----------------------------------------------------------------------------------------------------|----------------------------------------------------------------------------------------------------|----------------------------------------------|
| E-Mail Assigned Tickets                                                                                                    |                                                                                                    |                                              |
| A locator that is on Auto-Assign hole<br>have an Alternate Locator specified                                                                                                    | d will be taken out of the auto-assign process compl<br>below.                                                                                                    | letely unless they                           |
| On Auto-Assign Hold                                                                                                    |                                                                                                    |                                              |
|                                                                                                    | er of assigned tickets for this locator. If a ticket is aut<br>Assigned limit, then the ticket will be assigned to th<br>leans there is no limit.                         |                                              |
| Assigned Limit 0                                                                                                    |                                                                                                    |                                              |
|                                                                                                    | eive assigned tickets when this locator is either On A<br>or if they are on Vacation (which can be specified b                                                            |                                              |
| Alternate                                                                                                    | (No Alternate)                                                                                                    | 0                                            |
|                                                                                                    | (No Alternate)                                                                                                    | ~                                            |
| to be assigned to the specified alter                                                                                                    | or option will cause tickets that would normally be a<br>mate locator. Otherwise the alternate locator will onl<br>Ticket Limit or if the locator is On Auto-Assign Hold. | ssigned to this locato<br>y be used when the |
| to be assigned to the specified alter                                                                                                    | or option will cause tickets that would normally be a<br>nate locator. Otherwise the alternate locator will onl                                                           | ssigned to this locato<br>y be used when the |
| to be assigned to the specified alter<br>locator has reached their Assigned<br>Force Alternate Locator<br>Optionally specify vacation date rar                                                                                                    | or option will cause tickets that would normally be a<br>nate locator. Otherwise the alternate locator will onl<br>Ticket Limit or if the locator is On Auto-Assign Hold. | ssigned to this locato<br>y be used when the |
| to be assigned to the specified alter<br>locator has reached their Assigned<br>Force Alternate Locator<br>Optionally specify vacation date rar                                                                                                    | or option will cause tickets that would normally be a<br>nate locator. Otherwise the alternate locator will onl<br>Ticket Limit or if the locator is On Auto-Assign Hold. | ssigned to this locato<br>y be used when the |
| to be assigned to the specified alter<br>locator has reached their Assigned<br>Force Alternate Locator<br>Optionally specify vacation date ran<br>will not assign tickets to this Locato                                                                      | or option will cause tickets that would normally be a<br>nate locator. Otherwise the alternate locator will onl<br>Ticket Limit or if the locator is On Auto-Assign Hold. | ssigned to this locato<br>y be used when the |
| to be assigned to the specified alter<br>locator has reached their Assigned<br>Force Alternate Locator<br>Optionally specify vacation date ran<br>will not assign tickets to this Locato                                                                      | or option will cause tickets that would normally be a<br>nate locator. Otherwise the alternate locator will onl<br>Ticket Limit or if the locator is On Auto-Assign Hold. | ssigned to this locato<br>y be used when the |
| to be assigned to the specified alter<br>locator has reached their Assigned<br>Force Alternate Locator<br>Optionally specify vacation date ran<br>will not assign tickets to this Locato<br>• VACATION1 (empty)<br>• VACATION2 (empty)                        | or option will cause tickets that would normally be a<br>nate locator. Otherwise the alternate locator will onl<br>Ticket Limit or if the locator is On Auto-Assign Hold. | ssigned to this locato<br>y be used when the |
| to be assigned to the specified alter<br>locator has reached their Assigned<br>Force Alternate Locator<br>Optionally specify vacation date ran<br>will not assign tickets to this Locato<br>• VACATION1 (empty)<br>• VACATION2 (empty)<br>• VACATION3 (empty) | or option will cause tickets that would normally be a<br>nate locator. Otherwise the alternate locator will onl<br>Ticket Limit or if the locator is On Auto-Assign Hold. | ssigned to this locato<br>y be used when the |

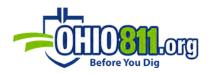

**E-MAIL ASSIGNED TICKETS:** Must be checked to email assigned tickets to the provided email.

**ON AUTO-ASSIGN HOLD:** Use if you want to disable tickets from being auto-assigned to a specific Locator account. It overrides all auto-assign rules that apply to the user.

**ASSIGNED LIMIT:** Limits the number of tickets that can be assigned to this Locator account. Leaving the number at "0" will assign unlimited tickets.

**ALTERNATE:** Specify an alternate Locator account to receive tickets if they cannot be assigned to the current one.

**VACATION:** Set vacation days for the current user. During this period, no tickets will be assigned to this person.

#### MEMBER CODES

These are only viewable through Director and Administrator accounts via the Settings button. Here, you can add new member codes or remove member codes:

|          | 0       |       |                     | 4            | ÷        | +         |
|----------|---------|-------|---------------------|--------------|----------|-----------|
| 5        | vitings |       | Please specify Memb | er Code info | rmation. | Logoui    |
| Member ( | Codes   |       | Center              |              |          |           |
|          |         |       | OUP                 | s            | 0        | * Add     |
|          | Centur  | Membe | Member Code         |              |          | +R/Center |
| -        | OUPS    | MAP   |                     |              |          | Yes       |
| 80       |         | -     | Description         |              |          |           |
| 00       | OUPS    | MAP01 |                     |              | 1        | Yes       |
| 00       | OUPS    | MAPE  | +R/Center           |              |          | Yes       |
| 00       | OUPS    | MAPW  | Facility Types      |              |          | Yes       |
|          |         |       | C Create Car        | ncel         |          |           |

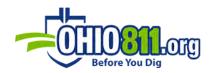

## **RESPONSE CODES**

To view the Positive Response codes, select **MENU** and then click on **Settings**.

Response codes can be edited or deleted by selecting the appropriate icon from the **Action** column.

Click **New Response Code** to begin the creation process:

| OH811 WebTMS      |                  |         |           | SHARIDDIR "Shari Davies" • Director |                                                                                           |                     |
|-------------------|------------------|---------|-----------|-------------------------------------|-------------------------------------------------------------------------------------------|---------------------|
|                   | Settings         |         | •<br>Home |                                     | +<br>Menu                                                                                 | <b>e</b><br>Logout  |
| New Response Code |                  |         |           |                                     |                                                                                           |                     |
| Action            | Response<br>Code | Closes? | Design?   | +R/Ctr?                             | Description                                                                               |                     |
| 8                 |                  | YES     | NO        | YES                                 | (No Positive Response)                                                                    |                     |
| 8                 | 001              | YES     | NO        | YES                                 | No Conflict - Underground f<br>this member are not in conf<br>information provided in the | lict based on       |
| 8                 | 002              | YES     | NO        | YES                                 | Marked - Underground facil<br>member at the site of propo<br>been marked up to the priva  | sed excavation have |

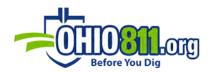

#### SUPPLEMENTAL MESSAGES

The Supplemental Messages (Email, SMS) feature is where you can set up additional email destinations for your tickets. After selecting **Supplemental Messages** under the Administrator account, click the **+ New Supplemental Message** button to fill in the appropriate information, including the send days and times:

|                                                                                          | ages                                                                                   |   |
|------------------------------------------------------------------------------------------|----------------------------------------------------------------------------------------|---|
| Enter an E-Mail address or a<br>If using SMS Text, you must                              | a Cell number that can receive SMS Text messages.<br>select an SMS format for tickets. |   |
| Name / Description                                                                       |                                                                                        |   |
|                                                                                          |                                                                                        |   |
|                                                                                          |                                                                                        |   |
| Enabled                                                                                  |                                                                                        |   |
| Do not send T                                                                            | Fickets with an Auto-Response applied                                                  |   |
| What to Receive                                                                          |                                                                                        |   |
| india to neocire                                                                         |                                                                                        |   |
| Tickets                                                                                  | EOD Audits Messages                                                                    |   |
|                                                                                          |                                                                                        |   |
| E-Mail                                                                                   |                                                                                        |   |
|                                                                                          |                                                                                        |   |
| E-Mail Ticket Format                                                                     |                                                                                        |   |
| Original Text 🛇                                                                          |                                                                                        |   |
| Cell Phone (SMS Me                                                                       | essaging)                                                                              |   |
|                                                                                          |                                                                                        |   |
|                                                                                          |                                                                                        |   |
|                                                                                          |                                                                                        |   |
| Center                                                                                   | and a lower                                                                            |   |
| Center                                                                                   | Any Center                                                                             | ٢ |
|                                                                                          | Any Center                                                                             | 0 |
|                                                                                          | Any Center<br>Any Member Code                                                          | 0 |
| Member(s)                                                                                |                                                                                        | 0 |
| Member(s)                                                                                |                                                                                        |   |
|                                                                                          | Any Member Code                                                                        |   |
| Member(s)<br>Send Days<br>Sun Mon                                                        | Any Member Code                                                                        |   |
| Member(s) Send Days Sun Mon Send Times Leave blank to allow send                         | Any Member Code Tue Wed Thu Fri Sat                                                    |   |
| Member(s) Send Days Sun Mon Send Times Leave blank to allow senc Example: "6am-6pm" or " | Any Member Code<br>Tue Wed Thu Fri Sal                                                 |   |
| Member(s) Send Days Sun Mon Send Times Leave blank to allow send                         | Any Member Code Tue Wed Thu Fri Sat                                                    |   |

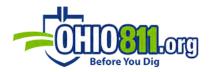

To use **SMS Text** messaging, use the following in the E-mail section:

| T-Mobile          | number@tmomail.net             |  |
|-------------------|--------------------------------|--|
| Virgin Mobile     | number@vmobl.com               |  |
| AT&T              | number@txt.att.net             |  |
| Sprint            | number@messaging.sprintpcs.com |  |
| Verizon           | number@vtext.com               |  |
| Verizon Community | number@vzwpix.com              |  |
| Tracfone          | number@mmst5.tracfone.com      |  |
| Ting              | number@message.ting.com        |  |
| Boost Mobile      | number@myboostmobile.com       |  |
| US Cellular       | number@email.uscc.net          |  |
| Metro PCS         | number@mymetropcs.com          |  |

E-Mail

330000000@mms.att.net

#### MAP LAYERS

The Map Layers feature is where you can draw out a specific area on the map which can be used for auto-assign or auto-response purposes. When you select **+ New Layer**, you will be prompted to name and give a short description of the layer that you are creating.

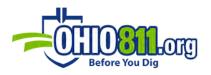

| Short Na  | me |   |     | - |  |
|-----------|----|---|-----|---|--|
| Name      |    |   |     |   |  |
| Descripti | on |   |     |   |  |
| Descripti | on |   |     |   |  |
| Color     |    |   |     |   |  |
|           | _  | _ |     |   |  |
| 45        |    |   | - C |   |  |
| 4         |    |   |     |   |  |
|           |    |   |     |   |  |
|           |    |   |     |   |  |
|           | -  |   |     |   |  |

From the list, select **Open** to begin creating the layer. You will need to select the county from the drop-down menu. After selecting the county, you will be able to view the map:

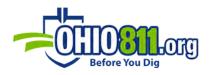

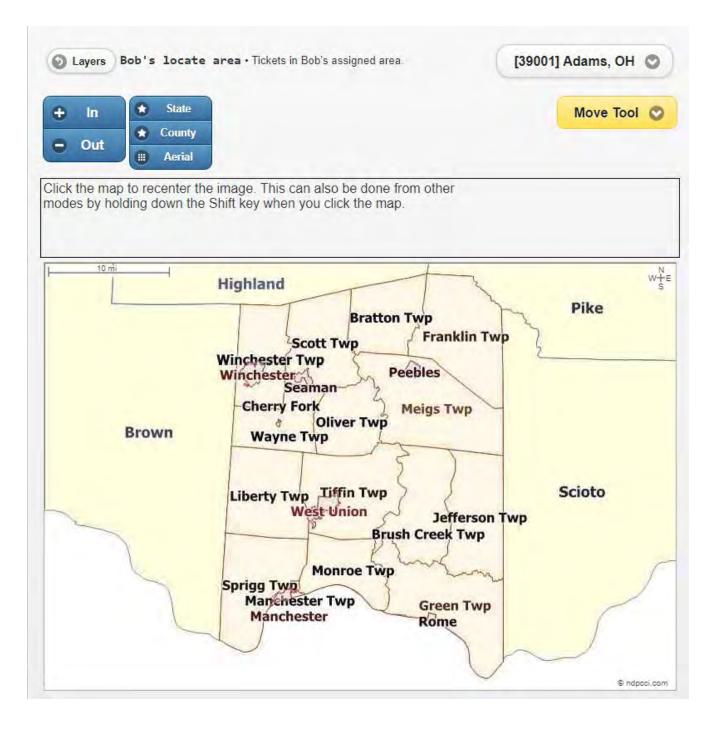

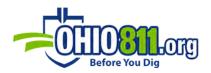

After zooming in to the appropriate area, you will need to select one of the drawing/editing tools from the drop-down menu located below the county list:

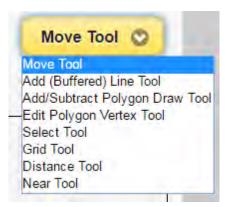

Below is a quick overview of the mapping tools that can be used for this feature:

**MOVE TOOL:** allows you to move around the map.

ADD (BUFFERED) LINE TOOL: is used to draw a buffered line rather than a polygon.

**ADD/SUBTRACT POLYGON DRAW TOOL:** this is for drawing a polygon, as shown in the example below.

EDIT POLYGON VERTEX TOOL: allows you to adjust the shape of your polygon.

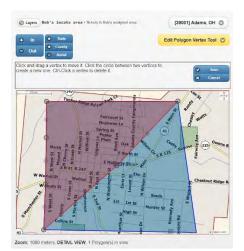

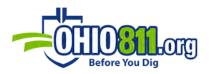

**SELECT TOOL:** selects the polygon or line you intend to edit or delete.

**GRID TOOL:** allows you to add ¼ section grids rather than drawing a polygon on the map.

**DISTANCE TOOL:** allows you to measure a distance on the map.

**NEAR TOOL:** is used to select a nearby street to get an address range.

After selecting the **Add/Subtract Polygon Draw Tool** and drawing out the proposed area, click **Finish** or **Reset** if you need to start over:

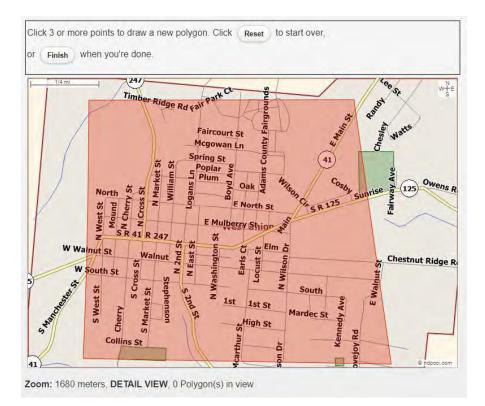

The system then gives you the option to add or subtract to the polygon if adjustments are needed. Once everything is accurate and complete, select **Save**. You can now use the map layer for auto-assign and auto-respond purposes by creating a new rule under those options in **Settings**.

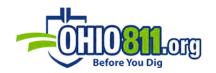

### AUTO RESPOND

Here is where you can set up specific auto-response rules for your tickets. Select the **New Rule** button to create a new response rule. There are a variety of options and filters that can be used to create an auto-response.

|                                              | Add New Auto-Respond Rule                                                                                                    |                                 |
|----------------------------------------------|----------------------------------------------------------------------------------------------------|---------------------------------|
|                                              | 🗶 Cancel 🗶                                                                                                    | Add New Rule                    |
| First select the Response criteria used. Res | onse Code and One-Call center and, if necessary, the State. Rules m<br>sponse Codes for Design/Engineering tickets are not eligible for Auto | ust have at least<br>-Response. |
| Rule Name *                                  | Unnamed Rule                                                                                                    |                                 |
| Enabled                                      | YES                                                                                                    | 0                               |
| Weight                                       |                                                                                                    |                                 |
| Response Code *                              | Select                                                                                                    | 0                               |
| Assignment                                   | (Do Not Assign)                                                                                                    | 0                               |
| Center *                                     | OUPS                                                                                                    | 0                               |
| State *                                      | он                                                                                                    | 0                               |
|                                              | CRITERIA                                                                                                    |                                 |
| Member Code                                  | (Any Member Code)                                                                                                    | 0                               |
| Priority                                     | (Any Priority)                                                                                                    | 0                               |
| Туре                                         | (Any Type)                                                                                                    | 0                               |
| Category                                     | (Any Category)                                                                                                    | 0                               |
| Map Layer                                    | (No Layer)                                                                                                    | 0                               |
| County                                       | (Any County)                                                                                                    | 0                               |

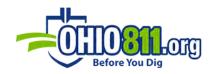

| Place        |        |              |
|--------------|--------|--------------|
| Subdivision  |        |              |
| Street       |        |              |
| Company      |        |              |
| Done For     |        |              |
| Done By      |        |              |
| Caller       |        |              |
| Caller Phone |        |              |
| Work Type    |        |              |
| Location     |        | )            |
| Remarks      |        |              |
| Keywords     |        |              |
| Grid         |        |              |
|              | Cancel | Add New Rule |

#### AUTO-ASSIGN

If a ticket member is not closed by an auto-response rule, then it enters the auto-assign stage. This stage will search the auto-assign rules and look for a match. If a winning rule is found, then the ticket is assigned to the locator specified in the rule. Here is where you can set up specific auto-assign rules for your locators. There is also a variety of options and filters to set specific rules here as well.

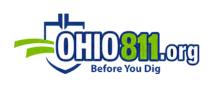

|                       | A                | dd New Auto-Assign Rule | _              |
|-----------------------|------------------|-------------------------|----------------|
|                       |                  | × Cancel                | Add New Rule   |
| Set the fields to man | tch on a ticket. |                         |                |
| Rule Name *           | Unnamed Rule     |                         |                |
| Enabled               |                  | YES                     | 0              |
| Assign To *           | C                | Select                  | ٥              |
| Weight                | 1                |                         |                |
| Center *              | (                | OUPS                    | 0              |
|                       |                  | CRITERIA                |                |
| Member Code           |                  | (Any Member Code)       | ٥              |
| Priority              | (C               | (Any Type)              | 0              |
| Туре                  | <u> </u>         | (Any Type)              | 0              |
| Category              |                  | (Any Category)          | 0              |
| Map Layer             | 0                | (No Layer)              | 0              |
| County                | 0                | (Any County)            | 0              |
| Place                 |                  |                         |                |
| Subdivision           |                  |                         |                |
| Street                |                  |                         |                |
| Company               |                  |                         |                |
| Done For              |                  |                         |                |
| Done By               |                  |                         |                |
| Caller                |                  |                         |                |
| Caller Phone          |                  |                         |                |
| Work Type             |                  |                         |                |
| Location              |                  |                         |                |
| Remarks               |                  |                         |                |
| Keywords              |                  |                         |                |
| Grid                  |                  |                         |                |
|                       |                  | Cancel                  | * Add New Rule |

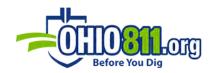

#### RE-ASSIGN

This page allows you to re-assign open tickets from one locator to another (or un-assigned).

| OH811 WebTMS                                                             | "Shari Davies" • Directo                                                |                                                                        |                                         |
|--------------------------------------------------------------------------|-------------------------------------------------------------------------|------------------------------------------------------------------------|-----------------------------------------|
| ©<br>Settings                                                            | O<br>Home                                                               | €<br>Menu                                                              | <b>e</b><br>Logout                      |
| s page allows you to re-a<br>lude their current counts<br>Refresh Counts | issign open tickets from on<br>« <b>T</b> =Tickets (Open), <b>AA</b> =A | e locator to another (or un-ass<br>uto-Assign Rules, <b>AR</b> =Auto-R | igned). Locators liste<br>espond Rules» |
|                                                                          | SOU                                                                     | RCE                                                                    |                                         |
|                                                                          | UN-ASSIGNED «T=53                                                       | 6, AA=N/A, AR=0»                                                       | c                                       |
|                                                                          | TAR                                                                     | GET                                                                    |                                         |
| BI                                                                       | RIANSLOC (Brian Strickla                                                | and) «T=0, AA=0, AR=0»                                                 | c                                       |
|                                                                          | OPERA                                                                   | TION(S)                                                                |                                         |
| Re-Assign Open Tic                                                       | kets                                                                    |                                                                        |                                         |
| Trigger Notifications                                                    | for Assigned Tickets                                                    |                                                                        |                                         |
| Update Auto-Assign                                                       | Rules                                                                   |                                                                        |                                         |
| Update Auto-Respon                                                       | nd Rules                                                                |                                                                        |                                         |
| NOT READY                                                                |                                                                         |                                                                        |                                         |
| select one or more of                                                    | the operations to pe                                                    | rform.                                                                 |                                         |

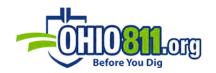

#### HISTORY

**END OF DAY AUDITS:** When WebTMS receives an EOD Audit from a One Call Center, it is processed to verify that all the tickets on the EOD Audit were received by WebTMS. EOD audits that pass is displayed in green, while any EOD Audits that fail due to missing tickets will be displayed in red. To view an EOD Audit report, simply click **EOD Audit** from the list.

**COMPANY EOD:** This shows the company's EOD and audits weekly reports. Company EOD is only viewable by Director and Administrator accounts.

**EVENT LOG:** The Event Log shows system activity as it relates to users and settings. This is separate from the events listed in the History section. Events are displayed one page at a time, with the most recent events at the top. Use the page navigation buttons to move through the list.

**ARCHIVES:** Archives are generated at the beginning of every month and made available for download on the Archives page. Each archive contains an access (\*.mdb) database with all tickets, responses, and data for that month. Each archive can have a stage of "Queued," "Ready," and "Final". If an archive is "Queued," then it is waiting to be generated and will be archived at the next EOD (End of Day) processing. After initial generation, an archive is in the "Ready" stage. That response data can be captured for tickets that were still open when the archive was first generated. The archive file is regenerated a month later and the stage becomes "Final".

#### QUEUES

WebTMS maintains a set of queues for email, tasks (which includes reports), and Positive Responses. The server will periodically check each queue and attempt to deliver or run them as needed. The status of each queue can be monitored from the Company Settings page.

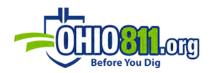

**EMAIL:** The email queue displays any emails ready to be delivered. If there is a problem with delivery to an e-mail address or domain, it will be indicated here to help diagnose the cause for an email delivery failure.

| H811 | WebTI     | vis                |                     | SHARIDDI                                      | R "Shari Davies" • Dir |
|------|-----------|--------------------|---------------------|-----------------------------------------------|------------------------|
|      | )<br>Back |                    | •<br>Home           | <b>€</b><br>Menu                              | <b>e</b><br>Logout     |
| Re   | fresh     |                    |                     |                                               |                        |
|      |           | ntly no E-Mails in | queue.              |                                               |                        |
|      |           | l History          | queue.<br>Delivered | Subject                                       |                        |
| Use  | er Emai   | l History          |                     | Subject<br>OUPS MAP01 202<br>A106002179-00A E |                        |

**TASKS:** The Task Queue displays reports and tasks that are queued or currently running. The WebTMS server will serialize tasks so that they run one at a time.

| OH811 We    | ebTMS     |                     |                 |               |                               |
|-------------|-----------|---------------------|-----------------|---------------|-------------------------------|
|             |           |                     |                 | SHARID        | DIR "Shari Davies" • Director |
|             | ð<br>lack | e Home              |                 | e<br>Menu     | +<br>Logout                   |
| G Refres    | sh        |                     |                 |               |                               |
| here are cu | urrently  | 1 task(s) in queue. |                 |               |                               |
| id M        | onitor    | Туре                | Name            | Queued        |                               |
| 894017      | D         | TASK-COMPANY-EOD    | Delete Laver 55 | 8 Minutes Ago |                               |

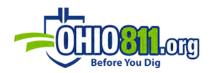

Click the **Refresh** button to refresh the queue display. The **Task History** button will display recent reports, such as Company EOD, run by the current user and for the company. Some items you will find in the Task Queue or Task History are:

- Email messages currently queued for transmission or previously sent
- Tasks currently set to execute or already completed
- Excavator Positive Response messages queued for transmission or previously sent

**CENTER +RESP:** This shows all tickets (regardless of whether their Positive Responses have been sent out or not), ticket numbers, and terminal code (only viewable by Director and Administrator accounts).

#### CENTER/811 TICKET IMAGES TRANSFER AUTHORIZATION

Instantly upload locate/work photos from each job site to the One Call Center to keep them organized with each job completed. You will need to use your companies Positive Response credentials for this portion to work properly.

| Specify the Autho                       | rization for submitting Ticket Images to One-Call Center(s).                             |  |
|-----------------------------------------|------------------------------------------------------------------------------------------|--|
| Use the format " o<br>Example: " MISSDI | ENTER:ACCOUNT:PASSWORD " and separate multiple entries with a comma.<br>G:SMITH:passwd " |  |
| Auth String                             | OH811:SMITH:passwd                                                                       |  |

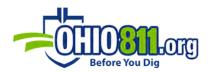

## EMERGENCY TICKET HANDLING

The system can be configured to handle emergency tickets as a special case. Emergency tickets can be assigned to a specific locator or can be left unassigned using the normal auto-assign rules.

|                                 | andle Emergency tickets. You can either leave them | un-assigned, use |
|---------------------------------|----------------------------------------------------|------------------|
| the normal Auto-Assign or force | them to be assigned to a specific locator.         |                  |
| Emergency Tickets               | Do Not Assign                                      | Ø                |

#### AUTO-ASSIGN TIE BREAKING

| Auto-Assign Tie Breaking                                              |                                                                                                    |                |
|-----------------------------------------------------------------------|----------------------------------------------------------------------------------------------------|----------------|
| When Auto-Assigning tickets to L<br>break the tie by one of two metho | ocators and there is a Tie between 2 or more Locators, ods:                                                                                                    | the system wil |
|                                                                       |                                                                                                    |                |
| Maximum Intersection Ar                                               | r with the least number of currently assigned tickets will<br>ea - The locator with the most Intersection Area betweel<br>site polygon. If no winner, falls back to Least Tickets. |                |

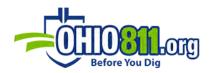

#### AUTO-EXPIRE TICKETS AT EOD

You can specify that a response is applied to tickets older than a certain threshold (zero to 10 days, measured in hours). This threshold can be based on the ticket's sequence date, due date, work date, or expiration date. This can be used for closing old or expired tickets. If enabled, it will run during the next company EOD processing.

| specified threshold (zero to 10 day | ng, you can specify that a response is applied to<br>s, measured in hours). This is disabled by defau<br>run during the next Company EOD processing. |   |
|-------------------------------------|----------------------------------------------------------------------------------------------------|---|
| EOD Auto-Respond                    | Disabled                                                                                                    | ٥ |
| Response                            |                                                                                                    | 0 |
| Hours 48                            | 0                                                                                                    |   |
| Past                                | Due Date                                                                                                    | Ø |

#### TO TICKETS RESPONDING

By clicking **Open Tickets** from the homepage, you will find a list of all open tickets you currently have in the system. Use the **Ticket Filter** to custom sort your open tickets. You can also search for a ticket in the **Ticket #** field.

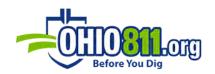

### TICKETS FILTER

| Tickets Filter |               | Reset G Refresh  |
|----------------|---------------|------------------|
|                | (Member Code) | (County)         |
| (Priority)     | (Туре)        | (Category)       |
| (Open)         | Ticket#       | Work Date (DESC) |

The **Open Tickets** page displays a list of tickets with options to filter your list. Locator accounts may only view the tickets to which they are assigned unless otherwise specified in their user profile permissions. To filter the open tickets, select an option from one of the following filter drop-downs and then click **Refresh**:

**MEMBER CODE:** allows you to filter tickets based on your assigned member codes.

**COUNTY:** allows you to filter based on a county.

**PRIORITY:** will filter based on the ticket priority (EMER [Emergency], INSF [Insufficient], or ROUT [Routine]).

**TYPE:** filters based on the tickets' type (CNCL [Cancel], NEW, REPT [Repeat] or UPDT [Update).

**CATEGORY:** will filter based on the ticket classification (DIGN [Dig in], DSGN [Design], LREQ [Locate Request], MDIG [Large Project/Meet] or ONJB [On the job]).

**OPEN:** allows you to select unassigned, assigned, closed tickets, or tickets assigned to a specific Locator account.

**TICKET #:** finds the specific ticket once you type in the ticket number.

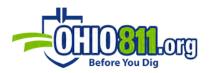

You have the option to select how you would like your tickets to appear on the list. These options include:

| <ul> <li>Ticket Number (ASC)</li> <li>Ticket Number (DESC)</li> <li>Address (ASC)</li> <li>Address (DESC)</li> <li>Sequence Date (ASC)</li> <li>Sequence Date (DESC)</li> </ul> | <ul> <li>Work Date (ASC)</li> <li>Work Date (DESC)</li> <li>Due Date (ASC)</li> <li>Due Date (DESC)</li> <li>Updated (ASC)</li> <li>Updated (DESC)</li> </ul> |
|----------------------------------------------------------------------------------------------------|----------------------------------------------------------------------------------------------------|
|                                                                                                    |                                                                                                    |

After selecting any filter or sort option you must select refresh on the page for the change to take effect.

## RESPONDING TO TICKETS

WebTMS allows users to respond to tickets individually or multiple at a time through several options.

With option 1 you can respond to one or more tickets directly from the Open Tickets screen. Select which ticket(s) you would like to respond to then click the **Selected** drop-down button and then choose **Update**:

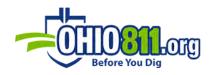

| Check All                                                                                                    | Uncheck All         | Selec                                                           | ted: 3 📀                                                      | )                                                         |                            |       |
|----------------------------------------------------------------------------------------------------|---------------------|-----------------------------------------------------------------|---------------------------------------------------------------|-----------------------------------------------------------|----------------------------|-------|
| irst Prev                                                                                                    | Page 1 🔘            | Next                                                            | Last                                                          |                                                           |                            |       |
| ige 1 of 34 • Tick                                                                                             | ets 1 to 25         |                                                                 | _                                                             |                                                           |                            | 843 T |
|                                                                                                    | 1 ROUT REPT LI      |                                                                 |                                                               |                                                           | Normal<br>LOC1 "Locator 1" | View  |
| Company TRIPLE<br>Work Type FIBER<br>Location FRONT (<br>AREA IS MARKED<br>Sequence 2020-1<br>Work Date Tue No |                     | Done For CEN<br>POINT OFF I<br>I's Ago) • Rec<br>(4 Days) • Due | ITURYLINK<br>ROAD: 40 FT I<br>ceived 2020-11<br>e Date Tue No | DISTANCE FROM CR<br>-20 #00002 (13 +<br>/ 24 2020 12:49P/ |                            |       |
| OUPS MAPO                                                                                                    | 1 ROUT NEW LR       | EQ A0325                                                        | 01290-00A                                                     | (Due<48HR)                                                | Normal<br>LOC1 "Locator 1" | View  |
|                                                                                                    |                     |                                                                 | LINE RD /                                                     |                                                           |                            |       |
|                                                                                                    | 1-20 #00001 (13 Hou |                                                                 |                                                               | -20 #00001 (13 H                                          |                            |       |

You can then choose an action to apply to these selected tickets. You can either assign the tickets to a specific Locator account or respond to them by choosing the appropriate locator or response from the drop-down menu:

| 5 Bao | :k |                          |            |        |                     |
|-------|----|--------------------------|------------|--------|---------------------|
|       |    | ckets select<br>Assigned | unassigned |        |                     |
| 3     | 0  | 0                        | 3          |        |                     |
| MAPO  | 1  |                          |            |        |                     |
| 3     |    |                          |            |        |                     |
|       |    | C                        |            | Select | C                   |
| 3     |    |                          |            | Select | • Update Assignment |

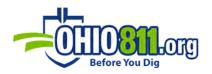

In option 1 after the response has been sent out for multiple tickets, a summary of these actions will be displayed showing the responses sent and how many tickets were responded to.

| pen    | Closed | Assigned | Unassigned |  |  |  |
|--------|--------|----------|------------|--|--|--|
|        | 2      | 0        | 0          |  |  |  |
| AP01   |        |          |            |  |  |  |
|        |        |          |            |  |  |  |
| st Res | sponse |          |            |  |  |  |

Click the **Detail** button to view the ticket number, member code, and response sent. If you click the curved arrow to the right of each ticket listed in the Detail field, the full ticket will open in a new tab. You also have the option of reopening those tickets that have just been responded to by clicking the **Re-Open** button located below the Details Summary.

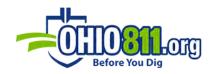

| tickets select<br>d Assigned<br>0 | ted.<br>Unassigned<br>0 |                    |                    |
|-----------------------------------|-------------------------|--------------------|--------------------|
| d Assigned                        | Unassigned              |                    |                    |
|                                   |                         |                    |                    |
| 0                                 | 0                       |                    |                    |
|                                   |                         |                    |                    |
|                                   |                         |                    |                    |
|                                   |                         |                    |                    |
| were respond                      |                         | 2 (Ticket Closed)  | 3                  |
| 1277-01A MAN                      | P01 RESPONSE:00         | 2 (Ticket Closed)  | C                  |
|                                   | 01290-00A MA            | were responded to. | were responded to. |

After clicking the **Re-Open** button, the same tickets that were originally closed by the response, if you selected a response that truly closes a ticket, are now listed as being an opened ticket once again.

Option 2 is for individual ticket responses only. Responding to your open tickets is to view the ticket through the All Open Tickets screen.

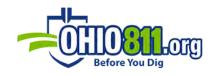

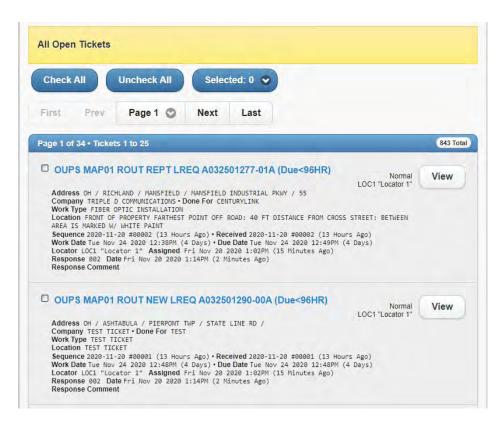

When you click the **VIEW** button on one of the tickets in the list, the ticket will open in a different tab. Here you can select **Respond** to the ticket.

| OH811 WebTMS              |                         |                        | MOEBADMIN "moeba     | dmin" • Administra |
|---------------------------|-------------------------|------------------------|----------------------|--------------------|
| Close                     | C<br>Refresh            | 6<br>Home              | e<br>Meau            | +<br>Logout        |
| PS A0337009<br>PEN Normal | 68-00A ROUT NEW         | LREQ (Due < 4          | BHR)                 |                    |
| Print As                  | sign Respond            | )                      |                      |                    |
| work Type                 | US ELECTRIC AND PEEPING | NE                     |                      |                    |
| Done For                  | BIESHEL ELECTRIC        |                        |                      |                    |
| Address                   | OH / BUTLER / FAIRFIELD |                        |                      |                    |
| Location                  | ENTIRE PROPERTY FARTHES | ST POINT OFF ROAD: 200 | FT DISTANCE FROM CRO | ISS STREET: NORTH  |
| Due Date                  | Fri Dec 04 2020 11:024  | (2 Days)               |                      |                    |
|                           | Fri Dec 04 2020 11:024  |                        |                      |                    |
| Received                  | Wed Dec 02 2020 10:524  | (21 Minutes Ago)       |                      |                    |
| Last Update               | Wed Dec 02 2020 10:544  | by SYSTEM (18 Minute   | s Ago)               |                    |
| Responses (1              | 0                       |                        |                      |                    |
| MAP01                     |                         | Assign Respond         | Clipboard            |                    |
| status: OPEN + LOCI       | Locator 1"              |                        |                      |                    |

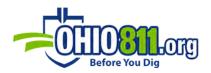

When responding to your ticket(s) with option 1 or 2 you will be given the following call boxes. Response, Located Date, and Located Time are required to be completed before the response can be sent back to the One Call Notification Center:

**RESPONSE:** Select the appropriate response code for the ticket from the drop-down menu. Your response options will auto-adjust for Normal vs. Design tickets.

**LOCATED DATE:** Specify the date the ticket was located.

**LOCATED TIME:** Specify the time the ticket was located.

**UNITS MARKED:** Input the number of units that have been marked for the location. These numbers will be used in the reporting service.

**TIME WORKED (#h #m):** Input the total number of units worked, meaning the total time spent in marking the location. This also will be used in the WebTMS reporting service.

**WORK DONE:** You have the option to describe the type of work completed when locating or responding to a ticket or a group of tickets.

**IN HOUSE COMMENTS:** Add special notes to the ticket; these will only be visible internally and <u>not to the excavator</u>.

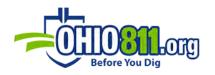

|                | RESPOND                |   | _  |
|----------------|------------------------|---|----|
| Member Code    | e Current Response     |   |    |
| МАРЕ           | KND RESPONSED          |   |    |
| MAPW           | (IND RESPONSE)         |   |    |
| Response       |                        |   |    |
|                | (No Positive Response) |   | 0  |
| Located Date   |                        |   |    |
| 08/18/2021     |                        |   |    |
| Located Time   |                        |   |    |
| 10:29 AM       |                        | 0 |    |
| Units Marked   |                        |   |    |
|                |                        |   |    |
| Time Worked (# | ŧh #m)                 |   |    |
|                |                        |   |    |
| Work Done      |                        |   |    |
| (Optional)     |                        |   |    |
|                |                        |   | 11 |
| In House Comn  | nents                  |   |    |
| (Optional)     |                        |   |    |
|                |                        |   | 1  |
|                |                        |   |    |

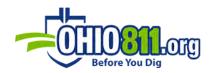

# VIEWING TICKETS

To view the tickets through the All Open Tickets screen, select **View** on the right side of the ticket. When you click the **VIEW** button on one of the tickets in the list, the ticket will open in a different tab.

| All Open   | Tickets     |                     |              |              |                  |                               |         |
|------------|-------------|---------------------|--------------|--------------|------------------|-------------------------------|---------|
| Check A    |             | Uncheck All         | Selec        | :ted: 0 오    |                  |                               |         |
| First      | Prev        | Page 1 🕥            | Next         | Last         |                  |                               |         |
| age 1 of t | 36 • Ticket | s 1 to 25           |              |              |                  |                               | 896 Tot |
|            | S MAP01     | ROUT UPDT LR        | EQ B0337     | 700728-00B ( | Due<49HR)        | Normal • Update<br>Unassigned | View    |
| Compar     | NY ASW PIPE | E / WILLOWICK / LAW | T DOMINION   |              |                  | Unassigned                    | -       |
|            | n FRONT OF  | PROPERTY & BOTH S   | IDES OF ROAL |              | E ROAD (NEW ADDR | ESS) FARTHEST                 |         |
|            | IFF ROAD: 7 | 00 FT DISTANCE FRO  | s Ago) • Rec |              |                  |                               |         |

Once the ticket opens in a new tab, you will have the options to print, assign, or respond at the top. For additional information about the ticket or to view and upload images/ notes, you will be presented with several drop-down sections. The available drop-down sections on every ticket include:

| <ul> <li>Responses</li> <li>Original Ticket</li> <li>Map</li> <li>Images</li> </ul> | <ul> <li>Notes</li> <li>History</li> <li>Reports</li> <li>Center/811<br/>+Response History</li> </ul> |
|-------------------------------------------------------------------------------------|----------------------------------------------------------------------------------------------------|
|-------------------------------------------------------------------------------------|----------------------------------------------------------------------------------------------------|

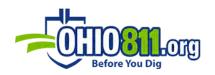

|                                                                                  | A120301                                                                                 | 631-00A                                           |                               |
|----------------------------------------------------------------------------------|-----------------------------------------------------------------------------------------|---------------------------------------------------|-------------------------------|
| OH811 WebTMS                                                                     |                                                                                         | SHARID                                            | DIR "Shari Davies" • Director |
| C<br>Refresh                                                                     | <b>●</b><br>Home                                                                        | +<br>Menu                                         | +<br>Logout                   |
| OUPS A120301631-00A                                                              | ROUT NEW LREQ (                                                                         | OVERDUE)                                          |                               |
| OPEN Normal Print Assign                                                         | Respond                                                                                 |                                                   | O Config                      |
| Work Type CURB - REM<br>Done For JACKSON TW                                      | OVING AND REPLACING                                                                     |                                                   |                               |
| Location FRONT OF P<br>STREET: SC<br>Due Date Mon Jul 26<br>Work Date Mon Jul 26 | UTH OF<br>2021 11:00AM (3 Weeks #<br>2021 11:00AM (3 Weeks #<br>2021 10:49AM (4 Weeks # | OFF ROAD: NO MORE THAN 10<br>Ago)<br>Ago)<br>Ago) | FT DISTANCE FROM CROSS        |
| + Images (0)                                                                     |                                                                                         |                                                   |                               |
| + Notes (0)                                                                      |                                                                                         |                                                   |                               |
| + History (11)                                                                   |                                                                                         |                                                   |                               |
| C Reports (4)                                                                    |                                                                                         |                                                   |                               |
| Center/811 +Response I                                                           | History (0)                                                                             |                                                   |                               |

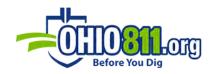

# CONFIG

The **CONFIG** button will allow you to arrange the options the best suit your needs

|                            | Configure Layout                                                             |
|----------------------------|------------------------------------------------------------------------------|
| Arrange sect to move the s | ions in the order preferred. Use the Up and Down buttons section up or down. |
| 00                         | Overview                                                                     |
| 00                         | Responses                                                                    |
| $\odot$                    | Revisions                                                                    |
| $\odot$                    | Ticket Text                                                                  |
| $\odot$                    | Мар                                                                          |
| $\odot$                    | Images                                                                       |
| 00                         | Notes                                                                        |
| $\odot$                    | History                                                                      |
| $\odot$                    | Reports                                                                      |
| 00                         | Center/811 +Response                                                         |
| Cancel                     | O Apply                                                                      |

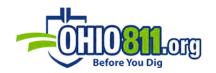

# RESPONSES

In the **Responses** drop-down section, you will see the ticket displayed with related limited information, such as the status of the ticket (whether it is open and assigned), whether there is a response attached to the ticket, the location, who the work is for, the type of work taking place, and the dates associated with the ticket (work date, due date, etc.).

|            | OH / HAMILTON / CINCINNATI / E RCOKWOOD DR / 1276<br>ENTIRE PROPERTY - INCLUDE THE DRIVEWAY FARTHEST POINT OFF ROAD: UP TO 175 FT<br>DISTANCE FROM CROSS STREET: N OF |
|------------|----------------------------------------------------------------------------------------------------|
| Location   |                                                                                                    |
|            |                                                                                                    |
| Due Date   | Fri Dec 04 2020 11:17AM (2 Days)                                                                                                    |
| Work Date  | Fri Dec 04 2020 11:17AM (2 Days)                                                                                                    |
| Received   | Wed Dec 02 2020 11:08AM (30 Minutes Ago)                                                                                                    |
| ast Update | Wed Dec 02 2020 11:10AM by SYSTEM (27 Minutes Ago)                                                                                                    |
| Received   | Wed Dec 02 2020 11:08AM (30 Minutes Ago)<br>Wed Dec 02 2020 11:10AM by SYSTEM (27 Minutes Ago)                                                                        |

#### Color coding of the Status:

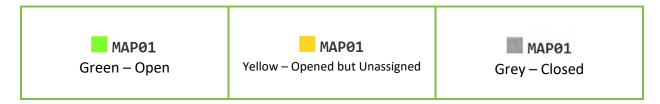

## ORIGINAL TICKET

Under Original Ticket, you will see the full version of the ticket in text format.

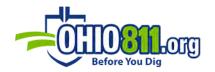

| Original Ticket                                                                                         |                                                                                               |   |
|----------------------------------------------------------------------------------------------------|-----------------------------------------------------------------------------------------------|---|
| View OUPS Link                                                                                          |                                                                                               |   |
| MAP01 00001 OUPSa 11/20/20 12:3                                                                         | 1:16 A032501290-00A ROUT NEW POLY LREQ                                                        |   |
| Ticket : A032501290 Rev: 00A Tak                                                                        | en: 11/20/20 12:33 PM Channel: OPR                                                            |   |
| State: OH Cnty: ASHTABULA Pla                                                                           | :e: PIERPONT TWP                                                                              |   |
| Address : Street: STATE LINE R<br>Cross 1 : MARCY RD<br>Rail/Hwy: Milemarker(s):<br>Where : TEST TICKET |                                                                                               |   |
| WorkType: TEST TICKET<br>Done for: TEST<br>Done by :                                                    |                                                                                               |   |
| Whitelined: N Blasting: N<br>Means of Excavation:                                                       |                                                                                               |   |
| Work date: 11/24/20 12:48 PM<br>Start by : 12/07/20 12:48 PM Re                                         | sponse Due: 11/24/20 12:48 PM                                                                 |   |
| Best Fit: 41.753319/-80.520211 4<br>: 41.752230/-80.519079 4                                            |                                                                                               |   |
|                                                                                                    | ADVISED TO CHECK THEIR DATABASES AND CONTACT<br>9-311-3692 OPTION 6, WITH ANY NEEDED CHANGES. |   |
| Caller : TEST                                                                                           | Phone: 800-311-3692                                                                           |   |
| Company : TEST TICKET<br>Co addr : TEST ADDRES                                                          | Type: MEMB                                                                                    |   |
| City : SCHENECTADY<br>Alt cont: SAME AS ABOVE<br>Email: ASKED                                           | St: NY Zip: 12345<br>Phone:                                                                   |   |
| Members:                                                                                                |                                                                                               |   |
| View map at:<br>https://newtin.oups.org/newtinweb                                                       | p/map_tkt.nap?TRG=39w0w0wys0wuvx2m9g3                                                         |   |
| 4                                                                                                    |                                                                                               | * |

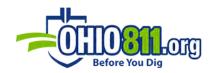

#### MAP

In the **Map** section, you will see the location that the excavator has outlined in our mapping system, referred to as **Dig Site**:

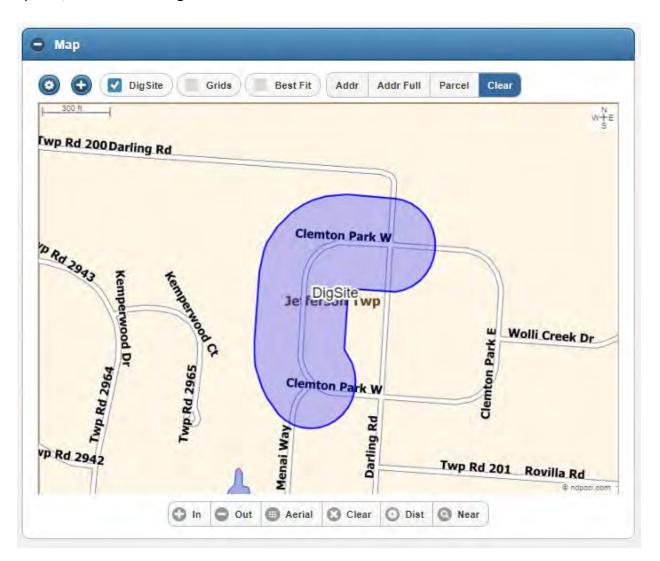

Features of the map are:

- Grids: Ability to view the Grid(s) selected for notification
- Best Fit: Smallest area that can be created with four points that encompass Dig Site
- Addr: Shows the address points per that counties data, if available

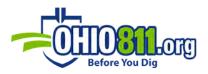

- Addr Full: Shows the full address point per that counties data, if available
- **Parcel**: Shows the parcel lines per that counties data, if available
- Clear: Removes Addr, Addr Full and Parcels
- Ability to zoom in or out on the map by using the + or buttons
- Aerial view of the viewable area by selecting the Aerial button
- The **Clear** button is used to clear all tool selections from the map.
- **DIST**: Straight-line measurement
  - Select the **Dist** tool and click on the map to make the measurement beginning point and then clock again on a different point to create the full line. When you click the **Dist** tool button again, it highlights the distance line and lists the total footage/mileage in the bottom left corner of the map.
- The **Near** tool can be used to select the street and show the address range for the selection.

#### IMAGES

In the **Images** section, you can view or upload files to the selected ticket. Tickets may have file attachments associated with them. This section allows you to view, upload, download, and edit file attachments. Attachments will be associated with the ticket number and revision currently displayed; however, the list displayed will include attachments for any revision of the ticket. The images uploaded into this section will be sent to OHIO811 along with the Positive Response code posted to the ticket.

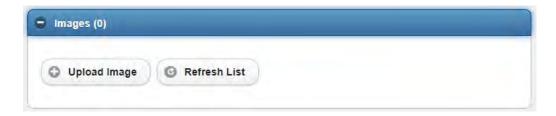

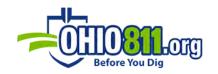

| Done For<br>Address   | Upload Image                |    |             |
|-----------------------|-----------------------------|----|-------------|
| Location              | File                        |    | STANCE FROM |
| Due Date              |                             |    |             |
| Work Date<br>Received | Choose Files No file chosen |    |             |
| Last Update           | Caption                     |    |             |
| Responses (           |                             |    |             |
|                       |                             |    |             |
| Original Tick         | Comments                    |    |             |
| Takat Man             |                             |    |             |
| Ticket Map            |                             | 11 |             |
| Images (0)            | Code                        |    |             |
|                       | MAP01                       | 0  |             |
|                       |                             |    |             |
| Upload Im             |                             |    | 1           |
|                       | O Upload Cancel             |    |             |
|                       |                             |    |             |
|                       |                             |    |             |

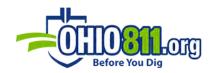

# NOTES

With **NOTES** you have the capability to add internal notes on a per notification basis.

| NOTE |                 |
|------|-----------------|
|      | Add Note        |
|      | Enter Note Text |
|      |                 |
| G    |                 |
| 2    | (a              |
| 0    | O Post          |

| Notes (   | 1)         | -    |                |  |  |
|-----------|------------|------|----------------|--|--|
| C Refresh | Add        | Note |                |  |  |
| Wed Aug 1 | 8 2021 (1) |      |                |  |  |
|           | Account    | Edit | Note Text      |  |  |
| 11:29 AM  | SHARIDDIR  |      | this is a test |  |  |

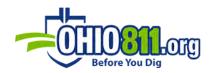

# HISTORY

In the **History** section, you will see the history of any actions taken on this ticket, along with the date, time, and a short description of the action:

| C Refres  | h History   |                                                            |
|-----------|-------------|------------------------------------------------------------|
| Wed Dec ( | 02 2020 (8) |                                                            |
| Posted↓   | Account     | Description                                                |
| 11:59 AM  | MOEBADMIN   | Ticket Viewed                                              |
| 11:50 AM  | MOEBADMIN   | Ticket Viewed                                              |
| 11:23 AM  | SYSTEM      | AutoAssign complete, promoting ticket to OPEN              |
| 11:23 AM  | SYSTEM      | Auto-Assign: MAP01 => Un-Assigned                          |
| 11:22 AM  | SYSTEM      | Auto-Respond: Promoting ticket to Auto-Assign stage        |
| 11:22 AM  | SYSTEM      | Auto-Respond: MAP01: No rules were matched                 |
| 11:22 AM  | SYSTEM      | Ticket Geocoded [LLBBOX], promoting ticket to AUTO-RESPOND |
| 11:21 AM  | SYSTEM      | Ticket Loaded                                              |

# REPORTS

The **Reports** section is viewable in the Director, Administrator, and Dispatcher accounts. This section includes a report of how the ticket has been auto-assigned and a report on any auto-responses attached to it.

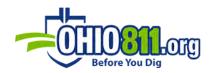

| _          |                                                                                      |  |
|------------|--------------------------------------------------------------------------------------|--|
| AUTO       | D-ASSIGN:MAP01:Wed Feb 24 2021 12:20PM                                               |  |
| Auto-Assig | gm stærted for MAPO1<br>gm Emergency Tickets setting: TO:HACKER<br>no rules defined. |  |
| AUTO       | O-RESPOND:MAP01:Wed Feb 24 2021 12:19PM                                              |  |
|            | ond started for member code MAPO1<br>were matched.                                   |  |

# CENTER/811 +RESPONSE HISTORY

The **Center/811 +Response History** section contains a list with dates and times that responses were sent to the One Call Notification Center from WebTMS.

| Date                    | Code  | OUPS Response |  |
|-------------------------|-------|---------------|--|
| ved Dec 02 2020 12:13PM | MAP01 | (1) 454 OK    |  |

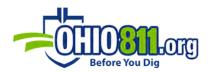

# CLOSING OUT CANCELLED TICKETS

When a ticket is canceled, it will still be in your queue under the **TYPE** – **CNCL**.

| OH811 WebTMS      |           | S         | HARIDDIR "Shari Davies" • Directo |
|-------------------|-----------|-----------|-----------------------------------|
| Home              | Options   | t<br>Menu | +<br>Logout                       |
| ে<br>ckets Filter |           |           | Reset C Refresh                   |
|                   | (Member C | ode)      | (County)                          |
| (Priority)        | CNCL      | 0         | (Category)                        |
| (Open)            | Ticket#   |           | Work Date (DESC)                  |

Click on the **Cancelled Ticket** and then click **CLOSE**.

| OH811 WebTMS                                             |                                                                                                    |                                                                                                    | MOEBADMIN "moeba | dmin" • Administrato |
|----------------------------------------------------------|----------------------------------------------------------------------------------------------------|----------------------------------------------------------------------------------------------------|------------------|----------------------|
| Close                                                    | C<br>Refresh                                                                                                    | •<br>Home                                                                                            | e<br>Menu        | <b>e</b><br>Logout   |
| PS A0259029                                              | 25-01A ROUT CNC                                                                                                    | L LREQ 😋(OVER                                                                                        | DUE)             |                      |
| OPEN Normal .                                            | Cancel                                                                                                    |                                                                                                    |                  |                      |
|                                                          | Tic                                                                                                    | ket has been Cancel                                                                                  | led              |                      |
|                                                          |                                                                                                    |                                                                                                    |                  |                      |
| Print As                                                 | sign CLOSE                                                                                                    |                                                                                                    |                  |                      |
|                                                          | GAS LINE INSTALLATION                                                                                                    | FOR FIRE PIT                                                                                         |                  |                      |
| Dana Fan                                                 | HOMEOWNER                                                                                                    |                                                                                                    |                  |                      |
|                                                          | OH / LORATN / AVON LAK                                                                                                    |                                                                                                    |                  |                      |
| Address                                                  |                                                                                                    | E / ALBION DR / 32645                                                                                |                  |                      |
| Address                                                  | SOUTH AND EAST SIDE OF                                                                                                    | PROPERTY FARTHEST POI                                                                                |                  | TANCE FROM CROSS     |
| Address<br>Location                                      | SOUTH AND EAST SIDE OF<br>STREET: ON CORNER OF -                                                                               | PROPERTY FARTHEST POI<br>LEWIS AVE EXTENDED UP                                                       |                  | TANCE FROM CROSS     |
| Address<br>Location<br>Due Date                          | SOUTH AND EAST SIDE OF<br>STREET: ON CORNER OF<br>Thu Sep 17 2020 2:42PM                                                       | PROPERTY FARTHEST POI<br>LEWIS AVE EXTENDED UP<br>(3 Months Ago)                                     |                  | TANCE FROM CROSS     |
| Address<br>Location<br>Due Date<br>Work Date             | SOUTH AND EAST SIDE OF<br>STREET: ON CORNER OF -<br>Thu Sep 17 2020 2:42PM<br>Thu Sep 17 2020 2:11PM                           | PROPERTY FARTHEST POI<br>LEWIS AVE EXTENDED UP<br>(3 Months Ago)<br>(3 Months Ago)                   |                  | TANCE FROM CROSS     |
| Address<br>Location<br>Due Date<br>Work Date<br>Received | SOUTH AND EAST SIDE OF<br>STREET: ON CORNER OF -<br>Thu Sep 17 2020 2:42PM<br>Thu Sep 17 2020 2:11PM<br>Tue Sep 15 2020 2:29PM | PROPERTY FARTHEST POI<br>LEWIS AVE EXTENDED UP<br>(3 Months Ago)<br>(3 Months Ago)<br>(3 Months Ago) | TO ALBION DR     | TANCE FROM CROSS     |
| Address<br>Location<br>Due Date<br>Work Date<br>Received | SOUTH AND EAST SIDE OF<br>STREET: ON CORNER OF -<br>Thu Sep 17 2020 2:42PM<br>Thu Sep 17 2020 2:11PM                           | PROPERTY FARTHEST POI<br>LEWIS AVE EXTENDED UP<br>(3 Months Ago)<br>(3 Months Ago)<br>(3 Months Ago) | TO ALBION DR     | TANCE FROM CROSS     |

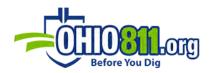

You will get a pop-up window that says, "This will close all open member codes on all revisions of this ticket, with no response code applied."

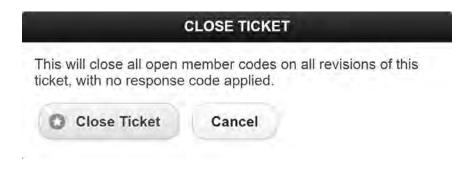

Click on **Close Ticket** to close this ticket, along with all the revisions.

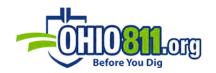

# DESKTOP MODE

#### HOMEPAGE OVERVIEW

Your desktop mode homepage will give you a quick view of a variety of areas regarding your tickets, including:

- List of Member codes with current tickets count
- Stages with current tickets count
- Locator Assignment by locator and un-assigned with current tickets count
- Priority, Type, or Category with current tickets count
- Ticket Class with current tickets count
- Counties breakdown with current tickets count

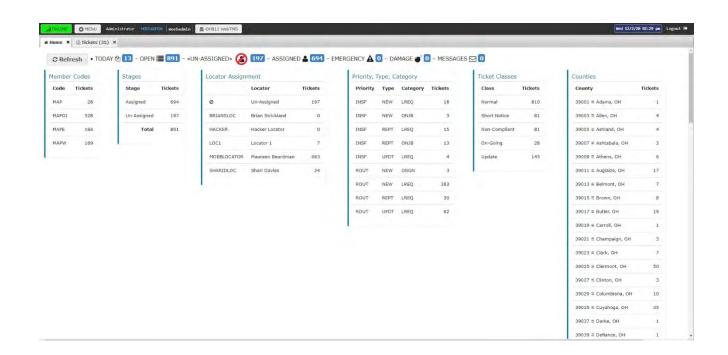

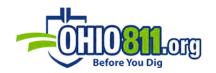

#### MENU

Clicking on the **+MENU** button will open your WebTMS Menu, which will alter its available options to choose from based on the users' account type.

| C Refresh   | • TODAY | 13 - OPEN   | <b>891</b> - «l                                                                                                    | JN-ASSIGNED» 🙆                                                                                         | 197 - ASSIGN                                                                                | ED 📤 694 - EN                                                                                                    |                                                                                                    | 0 - DA  | MAGE 💣 🕻 | - MESSAG | ies 🖂 🖸        |         |
|-------------|---------|-------------|----------------------------------------------------------------------------------------------------|----------------------------------------------------------------------------------------------------|---------------------------------------------------------------------------------------------|----------------------------------------------------------------------------------------------------|----------------------------------------------------------------------------------------------------|---------|----------|----------|----------------|---------|
| Member Code | es      | Stages      |                                                                                                    | Locator Assign                                                                                         | ment                                                                                        |                                                                                                    | Priority, T                                                                                             | Type, C | ategory  |          | Ticket Classes |         |
| Code Tick   | tets    | Stage       | Tickets                                                                                                    |                                                                                                    | Locator                                                                                     | Tickets                                                                                                    | Priority                                                                                                | Туре    | Category | Tickets  | Class          | Tickets |
| мар         | 28      | Assigned    | 694                                                                                                    | 0                                                                                                    | Un-Assigned                                                                                 | 197                                                                                                    | INSF                                                                                                    | NEW     | LREQ     | 18       | Normal         | 810     |
| MAP01 S     | 528     | Un-Assigned | 197                                                                                                    | BRIANSLOC                                                                                              | Brian Strickland                                                                            | ø                                                                                                    | INSF                                                                                                    | NEW     | ONJB     | 3        | Short Notice   | 81      |
| MAPE        | 166     | Total       | 891                                                                                                    | HACKER                                                                                                 | Hacker Locator                                                                              | 0                                                                                                    | INSF                                                                                                    | REPT    | LREQ     | 15       | Non-Compliant  | 81      |
| MAPW        | 169     |             |                                                                                                    | LOC1                                                                                                   | Locator 1                                                                                   | 7                                                                                                    | INSF                                                                                                    | REPT    | ONJB     | 13       | On-Going       | 28      |
|             |         |             |                                                                                                    | MOEBLOCATOR                                                                                            | Maureen Beardman                                                                            | 663                                                                                                    | INSF                                                                                                    | UPDT    | LREQ     | 4        | Update         | 145     |
|             |         |             |                                                                                                    | SHARIDLOC                                                                                              | Shari Davies                                                                                | 24                                                                                                    | ROUT                                                                                                    | NEW     | DSGN     | 3        |                |         |
|             |         |             |                                                                                                    |                                                                                                    |                                                                                             |                                                                                                    | ROUT                                                                                                    | NEW     | LREQ     | 383      |                |         |
|             |         |             |                                                                                                    |                                                                                                    |                                                                                             |                                                                                                    | ROUT                                                                                                    | REPT    | LREQ     | 30       |                |         |
|             |         |             |                                                                                                    |                                                                                                    |                                                                                             |                                                                                                    | ROUT                                                                                                    | UPDT    | LREQ     | 82       |                |         |
|             |         |             |                                                                                                    | S Menu<br>le Home 🗗 Ne<br>MS                                                                           |                                                                                             | dmin                                                                                                    |                                                                                                    |         |          | ×        |                |         |
|             |         |             |                                                                                                    |                                                                                                    |                                                                                             |                                                                                                    |                                                                                                    |         |          | ×        |                |         |
|             |         |             | ☑ Mobi WebT                                                                                                    | le Home 🗗 Ne<br>MS                                                                                     |                                                                                             |                                                                                                    | Main Pago)                                                                                              |         | _        | x        |                |         |
|             |         |             | ☑ Mobil WebT ♂ Home                                                                                                    | le Home 🗗 Ne<br>MS                                                                                     | A<br>A                                                                                      | Settings (N                                                                                                    | Main Page)                                                                                              |         | -        | ×        |                |         |
|             |         |             | C <sup>®</sup> Mobil<br>WebT<br>♣ Home<br>P Open                                                                                                    | le Home 🗗 Ne<br>MS                                                                                     | ۲<br>بر<br>۲                                                                                | Settings (N<br>Users                                                                                                    |                                                                                                    |         |          | ×        |                |         |
|             |         |             | C <sup>®</sup> Mobil<br>WebT<br>♣ Home<br>₽ Open<br>♀ Map                                                                                                    | le Home 🗗 No<br>I <b>MS</b><br>Tickets                                                                 | م<br>ج<br>عر                                                                                | Settings (N<br>Users<br>Member Co                                                                                                    | odes                                                                                                    |         |          | ×        |                |         |
|             |         |             | C <sup>®</sup> Mobil<br>WebT<br>♣ Home<br>₽ Open<br>♥ Map<br>■ Clipbe                                                                                                    | le Home 🗗 No<br>MS<br>Tickets<br>oard                                                                  | بر<br>بر<br>بر<br>بر                                                                        | Settings (N<br>Users<br>Member Co<br>Response (                                                                                                 | odes<br>Codes                                                                                           |         |          | ×        |                |         |
|             |         |             | C <sup>®</sup> Mobil<br>WebT<br>Home<br>Copen<br>Map<br>Clipbo<br>Clipbo<br>Searco                                                                                                    | le Home 🗗 No<br>MS<br>Tickets<br>pard<br>ch Tickets                                                    | م<br>عر<br>عر<br>عر                                                                         | Settings (N<br>Users<br>Member Co<br>Response (<br>Ticket Form                                                                                  | odes<br>Codes<br>nats                                                                                   |         |          | ×        |                |         |
|             |         |             | ☑ Mobil         WebT         ☎ Home         ㉒ Open         ♀ Map          Clipbe         ㉒ Searce         ☑ Messa                                                                                                    | le Home 🖻 No<br>MS<br>Tickets<br>oard<br>ch Tickets<br>ages                                            | ۔<br>بر<br>بر<br>بر                                                                         | Settings (N<br>Users<br>Member Co<br>Response (<br>Ticket Form<br>Supplemer                                                                     | odes<br>Codes<br>nats<br>ntal Messag                                                                    |         |          | ×        |                |         |
|             |         |             | ☑ Mobil         ₩ebT         ♣ Home         ֎ Open         ♀ Map         卧 Clipbe         ֎ Searce         ☑ Messa         屾 Repo                                                                                                    | le Home 🖻 No<br>MS<br>Tickets<br>oard<br>ch Tickets<br>ages<br>rts                                     | یر<br>بر<br>بر<br>بر                                                                        | Settings (N<br>Users<br>Member Co<br>Response O<br>Ticket Form<br>Supplemen<br>Map Layers                                                       | odes<br>Codes<br>nats<br>ntal Messag<br>s                                                               |         |          | ×        |                |         |
|             |         |             | <ul> <li>☑<sup>®</sup> Mobil</li> <li>WebTi</li> <li><sup>®</sup> Home</li> <li><sup>®</sup> Open</li> <li><sup>©</sup> Map</li> <li><sup>©</sup> Clipbo</li> <li><sup>©</sup> Clipbo</li> <li><sup>©</sup> Searco</li> <li><sup>©</sup> Messa</li> <li><sup>III</sup> Repo</li> <li><sup>III</sup> Queue</li> </ul>                                                                                                    | le Home 🗗 No<br>MS<br>Tickets<br>Daard<br>ch Tickets<br>ages<br>rts<br>e: E-Mail                       | ی<br>بر<br>بر<br>بر<br>بر<br>بر                                                             | Settings (N<br>Users<br>Member Co<br>Response (<br>Ticket Form<br>Supplemen<br>Map Layer<br>Map Layer                                           | odes<br>Codes<br>nats<br>ntal Messag<br>s<br>Upload                                                     |         |          | ×        |                |         |
|             |         |             | ☑ Mobil         Image: WebT         Image: Home         Image: Open         Image: Open | le Home 🕑 No<br>Tickets<br>oard<br>ch Tickets<br>ages<br>rts<br>e: E-Mail<br>e: Tasks                  | یر<br>بر<br>بر<br>بر<br>بر<br>بر                                                            | Settings (N<br>Users<br>Member Co<br>Response O<br>Ticket Form<br>Supplemen<br>Map Layer<br>Auto-Resp                                           | odes<br>Codes<br>nats<br>ntal Messag<br>s<br>Upload<br>ond Rules                                        |         |          | ×        |                |         |
|             |         |             | Mobil WebT Home Home Map Map Map Map Map Map Map Map Map Map                                                                                                    | le Home 🗗 No<br>Tickets<br>oard<br>ch Tickets<br>ages<br>rts<br>e: E-Mail<br>e: Tasks<br>e: +R/Center8 | بر<br>بر<br>بر<br>بر<br>بر<br>بر<br>بر<br>بر<br>بر<br>بر<br>بر<br>بر<br>بر<br>ب             | Settings (N<br>Users<br>Member Co<br>Response (<br>Ticket Form<br>Supplemen<br>Map Layer<br>Auto-Respondent<br>Auto-Assig                       | odes<br>Codes<br>nats<br>ntal Messag<br>s<br>Upload<br>ond Rules<br>in Rules                            | ges     |          | ×        |                |         |
|             |         |             | Mobil WebT Home Home Map Map Map Map Map Map Map Map Map Map                                                                                                    | le Home 🕑 No<br>Tickets<br>oard<br>ch Tickets<br>ages<br>rts<br>e: E-Mail<br>e: Tasks                  | بر<br>بر<br>بر<br>بر<br>بر<br>بر<br>بر<br>بر<br>بر<br>بر<br>بر<br>بر<br>بر<br>ب             | Settings (N<br>Users<br>Member Co<br>Response O<br>Ticket Form<br>Supplemen<br>Map Layer<br>Auto-Resp                                           | odes<br>Codes<br>nats<br>ntal Messag<br>s<br>Upload<br>ond Rules<br>n Rules<br>Tickets & F              | ges     |          | ×        |                |         |
|             |         |             | Mobil WebT Home Home Map Map Map Map Map Map Map Map Map Map                                                                                                    | le Home 🗗 No<br>Tickets<br>oard<br>ch Tickets<br>ages<br>rts<br>e: E-Mail<br>e: Tasks<br>e: +R/Center8 | ۲<br>بر<br>بر<br>بر<br>بر<br>بر<br>بر<br>بر<br>بر<br>بر<br>بر<br>بر<br>بر<br>بر             | Settings (N<br>Users<br>Member Co<br>Response (<br>Ticket Forn<br>Supplemer<br>Map Layers<br>Map Layers<br>Auto-Resp<br>Auto-Assig<br>Re-Assign | odes<br>Codes<br>nats<br>ntal Messag<br>s<br>Upload<br>ond Rules<br>in Rules<br>Tickets & F<br>D Audits | ges     |          | ×        |                |         |
|             |         |             | Mobil WebT Home Home Map Map Map Map Map Map Map Map Map Map                                                                                                    | le Home 🗗 No<br>Tickets<br>oard<br>ch Tickets<br>ages<br>rts<br>e: E-Mail<br>e: Tasks<br>e: +R/Center8 | ۲<br>۲<br>۲<br>۲<br>۲<br>۲<br>۲<br>۲<br>۲<br>۲<br>۲<br>۲<br>۲<br>۲<br>۲<br>۲<br>۲<br>۲<br>۲ | Settings (N<br>Users<br>Member Co<br>Response (<br>Ticket Form<br>Supplemen<br>Map Layer<br>Auto-Respo<br>Auto-Assig<br>Re-Assign<br>Center EOI | odes<br>Codes<br>nats<br>ntal Messag<br>s<br>Upload<br>ond Rules<br>in Rules<br>Tickets & F<br>D Audits | ges     |          | ×        |                |         |

LOGOUT Close

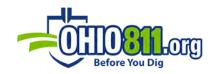

### WEBTMS

**HOME:** will take you to the homepage

**OPEN TICKETS:** displays the tab with a list of tickets. By default, it shows all open tickets, but custom filters can be set. Depending on browser settings, these configurations should be saved between sessions

MAP: allows you to view tickets on a map

**CLIPBOARD:** shows the tickets currently saved to the clipboard. The clipboard is used for the ticket route functionality

**SEARCH TICKETS:** opens a new tab to search for tickets based on advanced criteria. (Same interface as the mobile mode)

**MESSAGES:** displays Broadcast messages from the 811 Call Center or from WebTMS that may need to be acknowledged/addressed

**REPORTS:** will take you to the Reports section of WebTMS

QUEUE: E-MAIL: displays the user's emails

**QUEUE: TASKS:** shows tasks done by the user. You can view Task History by clicking on **TASK HISTORY** 

**QUEUE: +R/CENTER811:** shows tickets in the Center Positive Response Queue and recent tickets called into the One Call Center

CHANGE PASSWORD: done by the user

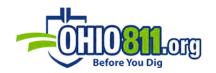

### ADMIN

**SETTINGS (MAIN PAGE):** directs you to the Settings page on the mobile site.

USERS: shows the user account management window. (Same as the mobile mode.)

**MEMBER CODES:** directs you to the member code maintenance page.

**RESPONSE CODES:** allows you to create and edit response codes. (Identical to the mobile mode.)

**TICKET FORMATS:** allows you to create and edit the formats on every section of tickets in the system.

**SUPPLEMENTAL MESSAGES:** allows you to set up tickets to be forwarded to additional Emails. (Same as mobile mode.)

MAP LAYERS: allows you to create and edit map layers. (Same interface as the mobile mode.)

**MAP LAYER UPLOAD:** takes you to the Upload Map Layer page. Shapefiles can be uploaded into WebTMS and saved to create new map layers.

**AUTO-RESPOND RULES:** allows you to Create and edit auto-response rules. (Mobile mode layout.)

**AUTO-ASSIGN RULES:** allows you to create and edit auto-assign rules. (Mobile mode layout.)

**RE-ASSIGN TICKETS & RULES:** allows you to create and edit auto-assign rules. (Mobile mode layout.)

**CENTER EOD AUDITS:** Select the month to view EOD audit listings ascending by A and B systems along with ascending dates and users. (Displays in the mobile mode layout.)

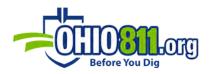

WEBTMS EOD: shows company EOD reports. (Mobile mode layout.)

**ARCHIVES:** shows ticket archives.

**EVENT LOG:** provides detailed information on Account, Created and Description.

## OPEN TICKETS

You can manage your tickets from any Tickets tab. This tab displays a list of tickets based on the set filter criteria. The easiest way to view this is by clicking on **+MENU** and then selecting **Open Tickets**.

|                   | MENU      | Director      | SHARIDDIR  | Shar       | i Davi       | es 🗐        | T OH811 W           | /ebTMS |                        |                  | Wed 8/18/21 02:12 pm | Logout C |
|-------------------|-----------|---------------|------------|------------|--------------|-------------|---------------------|--------|------------------------|------------------|----------------------|----------|
| 🕷 Home 🗶 🖹 T      | ickets (1 | ,112) ×       |            |            |              |             |                     |        |                        |                  |                      |          |
|                   |           |               | / Respor   | nd         | å As         | sign        | 🛛 Viev              | v      | - ±                    | 🕑 Diff 🛛 🕅       | 4 Config (           | ) Tab    |
| OUPS Member (A    |           | eg Date       | (Any)      | ~          | Prior        | ity (Ar     | ту) ❤ Ту            | pe (An | y) 🗸 Category          | (Any) 🗸 Stag     | je (Open) 🗸          |          |
|                   |           | · ·           |            |            | J FIIO       |             | <u> </u>            |        |                        |                  |                      |          |
| County (Any)      | ~         | Locato        | or (Any)   |            |              |             | ~                   | Due (A | ny) 🗸 Res              | et               |                      |          |
| <b>∂</b> Update   |           |               |            |            |              |             |                     |        |                        |                  |                      |          |
| Page Filter       |           |               |            |            |              |             |                     | 14     | First 🛛 🕫 Prev         | Page 1           | of 12 Next IN I      | _ast ⊨   |
|                   | Chaudaa   | 1 -           |            | 100        | -6 1 1 1     |             | alastad a           |        |                        |                  | INEXC IN             | Last     |
| 1,112 tickets ≡ S |           |               |            |            |              |             |                     | ALL •  |                        | <b>a</b> .       | 21                   |          |
|                   | OUPS      | Member<br>MAP | A933800824 | Rev<br>01A | Type<br>REPT | Pri<br>INSF | Seq Date<br>12/5/19 |        | Locator<br>MOEBLOCATOR | County<br>LORAIN | Place                | Compar   |
| □☆ OVERDUE        | OUPS      | MAP           | A933800930 | 00A        | NEW          | ROUT        | 12/5/19             |        | MOEBLOCATOR            |                  | AVON                 | MILLE    |
| □☆ OVERDUE        | OUPS      | MAP           | A933800935 | 00A        | NEW          | ROUT        |                     | 00006  | MOEBLOCATOR            | LORAIN           | AVON                 | MILLE    |
|                   | OUPS      | MAP           | A933800944 | 00A        | NEW          | ROUT        | 12/5/19             |        | MOEBLOCATOR            | WARREN           | FRANKLIN TWP         | JEFF M   |
|                   | OUPS      | MAP           | A933800954 | 00A        | NEW          | ROUT        | 12/5/19             | 00008  | MOEBLOCATOR            | LORAIN           | AVON                 | MILLE    |
| □☆ OVERDUE        | OUPS      | MAP           | A933801616 | 00A        | NEW          | ROUT        |                     | 00009  | MOEBLOCATOR            |                  | CANFIELD             | RHOA     |
| □☆ OVERDUE        | OUPS      | MAP           | A933802763 | 01A        | REPT         | INSF        |                     | 00015  | MOEBLOCATOR            |                  | MIAMI TWP            | CLERM    |
| □☆ OVERDUE        | OUPS      | MAP01         | A010602712 | 00A        | NEW          | ROUT        | 4/15/20             | 00016  | Un-Assigned            | FRANKLIN         | JEFFERSON TWP        | BRADE    |
| □☆ OVERDUE        | OUPS      | MAP01         | A010801576 | 00A        | NEW          | ROUT        | 4/17/20             | 00004  | Un-Assigned            | CLERMONT         | MIAMI TWP            | CLERM    |
| □☆ OVERDUE        | OUPS      | MAP01         | A010801926 | 00A        | UPDT         | ROUT        | 4/17/20             | 00005  | Un-Assigned            | MARION           | PLEASANT TWP         | ATTIC    |
| □☆ OVERDUE        | OUPS      | MAP01         | A010802098 | 01A        | REPT         | ROUT        | 4/17/20             | 00006  | Un-Assigned            | WARREN           | DEERFIELD TWP        | BATES    |
| □☆ OVERDUE        | OUPS      | MAP01         | A010900098 | 00A        | NEW          | ROUT        | 4/18/20             | 00001  | Un-Assigned            | CUYAHOGA         | PARMA                | AGW      |
| □☆ OVERDUE        | OUPS      | MAP01         | A010900197 | 00A        | NEW          | ROUT        | 4/18/20             | 00002  | Un-Assigned            | CUYAHOGA         | CHAGRIN FALLS        |          |
| □☆ OVERDUE        | OUPS      | MAP01         | A010900286 | 00A        | NEW          | ROUT        | 4/18/20             | 00004  | Un-Assigned            | HIGHLAND         | HILLSBORO            |          |
|                   |           | MAP01         | A010900290 | 00A        | NEW          | ROUT        | 4/18/20             | 00005  | Un-Assigned            | HAMILTON         | CROSBY TWP           | RICK I   |
| □☆ OVERDUE        | OUPS      | MAPUI         | A010900290 | DUA        | 140.44       | 11001       | 1,10,20             | 00000  | on Assigned            | HARLEFOR         | CICODDT TWI          |          |

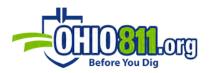

The Tickets screen has a row of filters along the top to change what tickets to display.

|                 |        | View 🖂          | - ÷        | Suill                        | <b>B</b> 4 | Config  | O Tab |
|-----------------|--------|-----------------|------------|------------------------------|------------|---------|-------|
| ) Seq Date (Any | ) 🗸 Pr | riority (Any) 🗸 | Type (Any) | <ul> <li>Category</li> </ul> | (Any)      | *       |       |
| County (Any)    | ✓ Loca | ator (Any)      |            | ~                            | Due        | (Any) 👻 | Reset |
|                 |        |                 |            |                              |            |         |       |

**RESPOND:** is used to respond to a selected ticket(s).

**ASSIGN:** is used to assign selected ticket(s).

**VIEW:** opens a new tab and shows the Ticket Details.

**MAIL:** allows you to send tickets via email (based on the email address tied to a user account or a separate email address entered manually).

**PRINT:** allows you to print selected tickets.

**DOWNLOAD:** allows you to download tickets in various formats, including their shapefile Zip archives.

**DIFF:** allows you to compare two tickets side by side and see their differences.

CLIPBOARD: opens the clipboard tab.

**CONFIG:** is used to customize how the current ticket summary filters and displays tickets.

TAB: is used to create a new tab.

**MEMBER:** allows you to select one of your member codes to filter by.

**SEQ DATE:** allows you to select a single date that you received tickets.

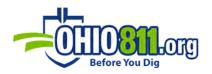

**PRIORITY:** allows you to select by a ticket priority.

**TYPE:** allows you to select by ticket type.

**CATEGORY:** allows you to select by ticket category.

**STAGE:** allows you to select a specific stage the tickets are in.

**COUNTY:** allows you to select a specific county.

LOCATOR: allows you to select by a locator.

**DUE:** allows you to select a ticket due for a specific date.

**RESET:** allows you to reset all filters to their default settings.

**UPDATE:** refreshes the page to display tickets based on the new filter criteria.

**PAGE FILTER:** allows you to further filter tickets on the page. It looks through all displayed fields for the information you typed. Keep in mind this is not a search function, so it will only show tickets that meet all the other criteria as well.

**ALL:** selects all tickets on the page.

**CLEAR:** unselects all tickets on the page.

## CREATING CUSTOM TABS (CONFIG)

If you have the Tickets tab in focus, you can select the **Config** button in the top right corner of the screen to adjust specific filters, colors, and columns you wish to use on the Tickets screen.

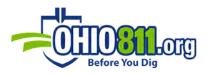

These customizations are set on a per-user basis and should be saved between sessions depending on your browser settings.

Under the **General** tab, you can customize your Tickets tab to show tickets in a preferred way.

| Configure View                                                                                                    |  |
|----------------------------------------------------------------------------------------------------|--|
| General Colors Columns                                                                                                    |  |
| Tab Label ≡ Tickets                                                                                                    |  |
| Auto-Refresh = OFF V                                                                                                    |  |
| <b>Default Sort</b> ≡ Select the default sort ordering of tickets.                                                                                                    |  |
| Sequence (Date, Number)                                                                                                    |  |
| <b>Page Size</b> ≡ Select the number of records to display per page.                                                                                                    |  |
| 100 Records 👻                                                                                                    |  |
| <b>Filters</b> $\equiv$ Select the filters to display.                                                                                                    |  |
| <ul> <li>Center</li> <li>Member Code</li> <li>Sequence Date</li> <li>Ticket Priority</li> <li>Ticket Type</li> <li>Ticket Category</li> <li>Stage</li> <li>County</li> <li>Locator</li> <li>Due</li> </ul> |  |

Save

Cancel

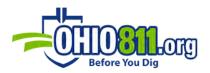

Under the **Colors** tab, you can customize your Tickets tab to automatically color-code your incoming tickets in any way you desire.

| Configure View     |                                                                                                    | ×                            |
|--------------------|----------------------------------------------------------------------------------------------------|------------------------------|
| General Colors     | Columns                                                                                              |                              |
|                    | al color coding of tickets. Click and drag the \$ arrow to re-arr<br>rts from the Top and goes Down. | ange the color ordering. The |
| 💠 🗹 Closed Tickets | A012345678-001 NORM                                                                                  |                              |
| 🗢 🗆 Cancel         | A012345678-001 CNCL                                                                                  |                              |
| Emergency          | A012345678-001 EMER                                                                                  |                              |
| 🗢 🗆 Damage         | A012345678-001 DAMG                                                                                  |                              |
| 🗢 🗆 Overdue        | A012345678-001 NORM                                                                                  |                              |
| ¢ □ Due < 4HRS     | A012345678-001 NORM                                                                                  |                              |
| 🛊 🗌 Due < 8HRS     | A012345678-001 NORM                                                                                  |                              |
| ¢ □ Due < 24HRS    | A012345678-001 NORM                                                                                  |                              |
| Short Notice       | A012345678-001 SHRT                                                                                  |                              |
| 🗢 🗆 Rush           | A012345678-001 RUSH                                                                                  |                              |
| 🗢 🗆 Late           | A012345678-001 LATE                                                                                  |                              |
| 🗢 🗆 Update         | A012345678-001 UPDT                                                                                  |                              |
| 🗢 🗆 Ongoing        | A012345678-001 NORM                                                                                  |                              |
| 🗢 🗆 Meet           | A012345678-001 MEET                                                                                  |                              |
| 🗢 🗆 Design         | A012345678-001 DSGN                                                                                  |                              |
| 🗢 🗆 Re-Mark        | A012345678-001 REMK                                                                                  |                              |
| 🗢 🗆 2nd Notice     | A012345678-001 2NDR                                                                                  |                              |
| 🗢 🗆 Non-Compliant  | A012345678-001 NONC                                                                                  |                              |
| 🗢 🗆 Normal         | A012345678-001 NORM                                                                                  |                              |
| 🗢 🗆 Gridded        | A012345678-001 NORM                                                                                  |                              |
| 🗢 🗆 Polygon        | A012345678-001 NORM                                                                                  |                              |

Cancel

Save

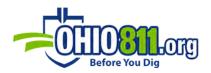

Under the **Columns** tab, you can customize your Tickets tab columns by adding and rearranging the information you find most important and useful for you.

| Configu              | ure Vie | w             |                                                                        | × |  |  |  |  |  |
|----------------------|---------|---------------|------------------------------------------------------------------------|---|--|--|--|--|--|
| Genera               | al Co   | olors Columns |                                                                        |   |  |  |  |  |  |
| Columns<br>the prefe | -       | •             | to display. Click and hold the \$ symbol to drag and drop columns into |   |  |  |  |  |  |
| Select               | Column  | to Add        | ✓ Add Column                                                           |   |  |  |  |  |  |
| Reorder              | Remove  | Column        | Description                                                            |   |  |  |  |  |  |
| ¢                    | ×       | Center        | One-Call Center                                                        |   |  |  |  |  |  |
| ÷                    | ×       | Member        | (Response) Member Code                                                 |   |  |  |  |  |  |
| ÷                    | ×       | Ticket        | Ticket Number                                                          |   |  |  |  |  |  |
| ÷                    | ×       | Rev           | Ticket Revision                                                        |   |  |  |  |  |  |
| ÷                    | ×       | Туре          | Ticket Type                                                            |   |  |  |  |  |  |
| ÷                    | ×       | Pri           | Ticket Priority                                                        |   |  |  |  |  |  |
| ÷                    | ×       | Seq Date      | (Response) Sequence Date                                               | 1 |  |  |  |  |  |
| ¢                    | ×       | Seq#          | (Response) Sequence Number                                             | 1 |  |  |  |  |  |
| ¢                    | ×       | Locator       | (Response) Assigned Locator                                            | 1 |  |  |  |  |  |
| ¢                    | ×       | County        | County                                                                 |   |  |  |  |  |  |
| ¢                    | ×       | Place         | Place                                                                  | 1 |  |  |  |  |  |
| ¢                    | ×       | Company       | Company                                                                | 1 |  |  |  |  |  |
| ¢                    | ×       | Work Type     | Work Type                                                              | 1 |  |  |  |  |  |

Cancel Save

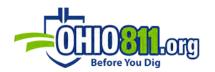

### **RESPONDING & ASSIGNING TO TICKETS**

You can assign or respond to tickets directly from the Tickets tab. You can assign or respond to tickets, either individually or by selecting multiple tickets, directly from the Tickets tab by checking the box under the TMS column:

Selecting the **Respond** button will bring up a pop-up response menu. Response, Located Date, and Located Time are required fields to be completed before the response can be sent back to the One Call Center:

| I ONLINE     | MENU         | Director | SHARIDDIR                | Shar  | i Davie | 5 1         | t OH811 W       | ebTMS  |                        |                 |               | Wed 8/18/21 02 | :26 pm          | Logout 🖨 |
|--------------|--------------|----------|--------------------------|-------|---------|-------------|-----------------|--------|------------------------|-----------------|---------------|----------------|-----------------|----------|
| # Home ×     | 🖹 Tickets (1 | ,112) ×  |                          |       |         |             |                 |        |                        |                 |               |                |                 |          |
|              |              |          |                          |       | 4 Resp  | ond         | 🕽 🛎 Assi        | ign    | 🛙 View 🛛 🖂             | ₽ ₹             | ी Diff        | 🚯 4 🔹 Con      | fig (           | ) Tab    |
| OUPS Membe   | r (Any) Se   | eq Date  | (Any)                    | ~     | Priorit | y (Ar       | ıy) <b>∨</b> Ту | pe (An | y) 🗸 Category          | (Any) 🗸 Stag    | e (Open)      | ~              |                 |          |
| County (Any) | ```          | Locato   | or (Any)                 |       |         |             | ~               | Due (/ | Any) 🗸 Res             | set             |               |                |                 |          |
| C Update     |              |          |                          |       |         |             |                 |        |                        |                 |               |                |                 |          |
| Page Filter  |              |          |                          |       |         |             |                 |        | DE F                   | First 🗠 Prev    | Page 1        | of 12 Nex      | t 🏼             | ast 👳    |
| 1,112 ticket |              |          |                          |       |         |             |                 |        |                        |                 |               |                |                 |          |
| TMS          |              | Member   | Ticket<br>A933800824     |       |         | Pri<br>INSF | Seq Date        |        | Locator<br>MOEBLOCATOR | County          | Place<br>AVON | Comp           | any<br>ER PIPEL |          |
| S a OVERDU   |              |          | A933800824<br>A933800930 |       |         |             |                 |        | MOEBLOCATOR            |                 | AVON          |                | ER PIPEL        |          |
| 🗟 🏠 OVERDU   | E OUPS       | MAP      | A933800935               | 00A   | NEW     | ROUT        | 12/5/19         | 00006  | MOEBLOCATOR            | LORAIN          | AVON          | MILL           | ER PIPEL        | INE      |
| 🗹 🚖 OVERDU   |              |          | A933800944               | 00A   |         | ROUT        |                 |        | MOEBLOCATOR            |                 | FRANKLIN T    |                | MICHAEI         |          |
|              |              |          | A933800954               | A00   | NEW     | ROUT        | 12/5/19         | 00008  | MOEBLOCATOR            | LORAIN          | AVON          |                | ER PIPEL        |          |
|              |              |          |                          |       |         |             |                 |        |                        |                 |               |                |                 |          |
|              |              |          | Respon                   | d: 4  | Ticke   | ts ((       | OUPS/O          | он)    |                        |                 | *             |                |                 |          |
|              |              |          |                          |       |         |             |                 |        |                        |                 |               |                |                 |          |
|              |              |          | MAI                      |       | or Men  | nber        | 5               |        |                        |                 |               |                |                 |          |
|              |              |          | Respo                    |       |         |             |                 |        |                        |                 |               |                |                 |          |
|              |              |          | (No                      | Posi  | tive Re | espor       | ise)            |        | -                      |                 |               |                |                 |          |
|              |              |          | Locate                   | nd D  | -       |             |                 | Laca   | ted Time               |                 |               |                |                 |          |
|              |              |          | 08/18                    |       |         |             |                 |        | 27 PM                  |                 |               |                |                 |          |
|              |              |          | Units                    | -     |         |             |                 | L      | me Worked (            |                 |               |                |                 |          |
|              |              |          | Units                    | Mark  | leu     |             |                 | *      | ine worked (a          | #111 OF #11 #11 |               |                |                 |          |
|              |              |          | Work                     | Done  | e       |             |                 |        |                        |                 | J             |                |                 |          |
|              |              |          |                          |       |         | mati        | on (Opt         | ional) |                        |                 |               |                |                 |          |
|              |              |          |                          |       |         |             |                 |        |                        |                 |               |                |                 |          |
|              |              |          |                          |       |         |             |                 |        |                        |                 |               |                |                 |          |
|              |              |          |                          |       |         |             |                 |        |                        | _//             |               |                |                 |          |
|              |              |          | In-Ho                    | use ( | Comm    | ents        |                 |        |                        |                 |               |                |                 |          |
|              |              |          | In-Ho                    | use   | Comm    | ents        | (Option         | al)    |                        |                 |               |                |                 |          |
|              |              |          |                          |       |         |             |                 |        |                        |                 |               |                |                 |          |
|              |              |          |                          |       |         |             |                 |        |                        |                 |               |                |                 |          |
|              |              |          |                          |       |         |             |                 |        |                        |                 |               |                |                 |          |
|              |              |          |                          |       |         |             |                 |        |                        | Cancel          | ж             |                |                 |          |
|              |              |          |                          |       |         |             |                 |        |                        | Carloo          |               |                |                 |          |

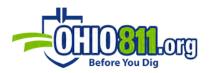

Selecting the **Assign** button will bring up a pop-up menu where you can choose the appropriate locator for the job:

|                                                                                                    | ickets (1                                                     |                          |                                                                    | ſ                               | 4 Resp                          | oond                         | 🛔 Assi                                              | ign                                       | 🛙 View 🛛                                                 | ₽ ₹                                            | 🖉 Diff 🖪 🖥 4                                 | 🗘 Config 🛛 🔿 Tab                                                                              |
|----------------------------------------------------------------------------------------------------|---------------------------------------------------------------|--------------------------|--------------------------------------------------------------------|---------------------------------|---------------------------------|------------------------------|-----------------------------------------------------|-------------------------------------------|----------------------------------------------------------|------------------------------------------------|----------------------------------------------|-----------------------------------------------------------------------------------------------|
| OUPS Member (/                                                                                                    | Any) Se                                                       | q Date                   | (Any)                                                              | ~                               | Priorit                         | ty (Ar                       | ту) 💙 Ту                                            | pe (An                                    | y) 🗸 Category                                            | (Any) 🖌 Stag                                   | ge (Open) 🗸                                  |                                                                                               |
| county (Any)                                                                                                    | 、                                                             | Locato                   | or (Any)                                                           |                                 |                                 |                              | ~                                                   | Due (4                                    | Any) 🗸 Res                                               | set                                            |                                              |                                                                                               |
| 2 Update                                                                                                    |                                                               | _                        |                                                                    |                                 |                                 |                              |                                                     | _                                         |                                                          |                                                |                                              |                                                                                               |
| age Filter                                                                                                    |                                                               |                          |                                                                    |                                 |                                 |                              |                                                     |                                           | H F                                                      | First 🛛 🕬 Prev                                 | Page 1 $\phi$ of 12                          | P Next ↦ Last ▸                                                                               |
| 1,112 tickets ≡                                                                                                    | Showing                                                       | page 1 o                 | f 12, rows 1 to                                                    | 0 100                           | of 1,11                         | 2•4s                         | elected •                                           | ALL •                                     | CLEAR                                                    |                                                |                                              |                                                                                               |
|                                                                                                    |                                                               |                          |                                                                    |                                 |                                 |                              |                                                     |                                           |                                                          |                                                |                                              | 1                                                                                             |
|                                                                                                    |                                                               | Member                   |                                                                    |                                 |                                 | Pri                          | Seq Date                                            |                                           | Locator                                                  | County                                         | Place                                        | Company                                                                                       |
| 🕈 🗙 OVERDUE                                                                                                    | OUPS                                                          | MAP                      | A933800824                                                         | 01A                             | REPT                            | INSF                         | 12/5/19                                             | 00004                                     | MOEBLOCATOR                                              | LORAIN                                         | AVON                                         | MILLER PIPELINE                                                                               |
| I ★ OVERDUE I ☆ OVERDUE                                                                                                    | OUPS<br>OUPS                                                  | MAP<br>MAP               | A933800824<br>A933800930                                           | 01A<br>00A                      | REPT<br>NEW                     | INSF<br>ROUT                 | 12/5/19<br>12/5/19                                  | 00004                                     | MOEBLOCATOR<br>MOEBLOCATOR                               | LORAIN<br>LORAIN                               | AVON<br>AVON                                 | MILLER PIPELINE MILLER PIPELINE                                                               |
| ★ OVERDUE ☆ OVERDUE ☆ OVERDUE                                                                                                    | OUPS<br>OUPS<br>OUPS                                          | МАР<br>МАР<br>МАР        | A933800824<br>A933800930<br>A933800935                             | 01A<br>00A<br>00A               | REPT<br>NEW<br>NEW              | INSF<br>ROUT<br>ROUT         | 12/5/19<br>12/5/19<br>12/5/19                       | 00004<br>00005<br>00006                   | MOEBLOCATOR<br>MOEBLOCATOR<br>MOEBLOCATOR                | LORAIN<br>LORAIN<br>LORAIN                     | AVON<br>AVON<br>AVON                         | MILLER PIPELINE<br>MILLER PIPELINE<br>MILLER PIPELINE                                         |
| <ul> <li>♂ OVERDUE</li> <li>☆ OVERDUE</li> <li>☆ OVERDUE</li> <li>☆ OVERDUE</li> </ul>                                                                                                    | <ul><li>OUPS</li><li>OUPS</li><li>OUPS</li><li>OUPS</li></ul> | MAP<br>MAP<br>MAP<br>MAP | A933800824<br>A933800930<br>A933800935<br>A933800944               | 01A<br>00A<br>00A<br>00A        | REPT<br>NEW<br>NEW<br>NEW       | INSF<br>ROUT<br>ROUT<br>ROUT | 12/5/19<br>12/5/19<br>12/5/19<br>12/5/19            | 00004<br>00005<br>00006<br>00007          | MOEBLOCATOR<br>MOEBLOCATOR<br>MOEBLOCATOR<br>MOEBLOCATOR | LORAIN<br>LORAIN<br>LORAIN<br>WARREN           | AVON<br>AVON<br>AVON<br>FRANKLIN TWP         | MILLER PIPELINE<br>MILLER PIPELINE<br>MILLER PIPELINE<br>JEFF MICHAEL EXC                     |
| MS<br>S ★ OVERDUE<br>S ☆ OVERDUE<br>S ☆ OVERDUE<br>S ★ OVERDUE<br>D ☆ OVERDUE                                                                                                    | OUPS<br>OUPS<br>OUPS                                          | MAP<br>MAP<br>MAP<br>MAP | A933800824<br>A933800930<br>A933800935                             | 01A<br>00A<br>00A<br>00A<br>00A | REPT  <br>NEW  <br>NEW  <br>NEW | INSF<br>ROUT<br>ROUT<br>ROUT | 12/5/19<br>12/5/19<br>12/5/19<br>12/5/19<br>12/5/19 | 00004<br>00005<br>00006<br>00007<br>00008 | MOEBLOCATOR<br>MOEBLOCATOR<br>MOEBLOCATOR                | LORAIN<br>LORAIN<br>LORAIN<br>WARREN<br>LORAIN | AVON<br>AVON<br>AVON                         | MILLER PIPELINE MILLER PIPELINE                                                               |
| Image: State of the state of the state | OUPS<br>OUPS<br>OUPS<br>OUPS<br>OUPS                          | MAP<br>MAP<br>MAP<br>MAP | A933800824<br>A933800930<br>A933800935<br>A933800944<br>A933800954 | 01A<br>00A<br>00A<br>00A<br>00A | REPT  <br>NEW  <br>NEW  <br>NEW | INSF<br>ROUT<br>ROUT<br>ROUT | 12/5/19<br>12/5/19<br>12/5/19<br>12/5/19<br>12/5/19 | 00004<br>00005<br>00006<br>00007<br>00008 | MOEBLOCATOR<br>MOEBLOCATOR<br>MOEBLOCATOR<br>MOEBLOCATOR | LORAIN<br>LORAIN<br>LORAIN<br>WARREN<br>LORAIN | AVON<br>AVON<br>AVON<br>FRANKLIN TWP<br>AVON | MILLER PIPELINE<br>MILLER PIPELINE<br>MILLER PIPELINE<br>JEFF MICHAEL EXC.<br>MILLER PIPELINE |

| elect Locator to Assign                                                                |           |
|----------------------------------------------------------------------------------------|-----------|
| Locator                                                                                |           |
| Select T                                                                               |           |
| Select                                                                                 |           |
| Un-Assigned<br>JSCHMOOT ≡ Jim Schmoot<br>MCARR ≡ Miranda Carr Test<br>TEST ≡ Bob Smith | Cancel OK |

## VIEW TICKET DIFFERENCES

To view the differences between the two tickets, highlight the tickets from the Tickets tab and press the **DIFF** button located in the top right-hand corner of the screen.

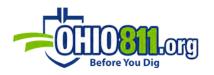

|        |          |    |        | Th     | u 10/27/1  | 6 01:02 pm 199 | Logout 🕻 |
|--------|----------|----|--------|--------|------------|----------------|----------|
|        |          |    |        | ~      |            |                |          |
| Assign | ⊇ View   |    | *      | đ Diff | <b>B</b> 0 | Config         | O Tab    |
| Reset  | C Update |    |        | L      |            |                |          |
|        | - =      | st | - Pres | Page 1 | φ ο        | f1 West -      | List 4   |

A pop-up screen will appear showing both tickets side by side. The orange highlighting represents changed lines, green represents inserted lines, and red represents deleted lines.

| fer   | rence Tickets                             |                                |                                                                                                    |                                                           |                                      |  |  |  |  |
|-------|-------------------------------------------|--------------------------------|----------------------------------------------------------------------------------------------------|-----------------------------------------------------------|--------------------------------------|--|--|--|--|
| -     | Swap Left & Right - View 🖽 Inline         |                                |                                                                                                    |                                                           |                                      |  |  |  |  |
|       | A033800950-00A MAP01                      |                                |                                                                                                    | A033800876-00A MAP01                                      |                                      |  |  |  |  |
| 3     | MAP01 00011 CUPSa 12/03/20 10:30:03 A03   | 1800950-00A ROUT NEW POLY LREQ | 1                                                                                                    | MAPO1 00006 CUPSa 12/03/20 10:17                          | 7:34 A033800876-00A ROUT NEW POLY LR |  |  |  |  |
| 2     |                                           |                                | 2                                                                                                    |                                                           |                                      |  |  |  |  |
| 2     | Ticket : A033800950 Rev: 00A Taken: 12/0  | 3/20 10:28 AM Channel: OPR     | 3                                                                                                    | Ticket : A033800876 Rev: 00A Take                         | en: 12/03/20 10:15 AM Channel: OPR   |  |  |  |  |
| 4 5 6 | State: OH Cnty: ASHTABULA Flace: FIER     | PONT TWP                       | 3                                                                                                    | 4<br>3 State: OH Cnty: ASHTABULA Place: PIERPONT TWP<br>5 |                                      |  |  |  |  |
| 7     | Address : Street: MARCY RD                |                                | 2                                                                                                    | Address : Street: STATE LINE RI                           |                                      |  |  |  |  |
|       | Cross 1 : STATE LINE RD                   |                                | 8                                                                                                    | Cross 1 : MARCY RD                                        |                                      |  |  |  |  |
|       | Rail/Hwy: Milemarker(s):                  |                                |                                                                                                    | Rail/Hwy: Milemarker(s):                                  |                                      |  |  |  |  |
| 10    | Where : TEST TICKET FOR TESTING           |                                |                                                                                                    | Where : TEST TICKET                                       |                                      |  |  |  |  |
| 11    |                                           |                                | 11                                                                                                    |                                                           |                                      |  |  |  |  |
| 12    | WorkType: TEST TICKET FOR TEST            |                                | 12                                                                                                    | 12 WorkType: TEST TICKET                                  |                                      |  |  |  |  |
| 13    | Done for: OUPS SYSTEM                     |                                | 13                                                                                                    | 13 Done for: TEST                                         |                                      |  |  |  |  |
| 24    | Done by :                                 |                                | 14                                                                                                    | Done by :                                                 |                                      |  |  |  |  |
| 15    | Whitelined: Y Blasting: N                 |                                | 15                                                                                                    | Whitelined: N Blasting: N                                 |                                      |  |  |  |  |
| 16    | Heans of Excavation:                      |                                | 16                                                                                                    | Neans of Excavation:                                      |                                      |  |  |  |  |
| 17    |                                           |                                | 17                                                                                                    | 17                                                        |                                      |  |  |  |  |
| 18    | Work date: 12/07/20 10:43 AM              |                                | 18                                                                                                    | 18 Work date: 12/07/20 10:30 AM                           |                                      |  |  |  |  |
| 19    | Start by : 12/17/20 10:43 AM Response D   | ue: 12/07/20 10:43 AM          | 19                                                                                                    | Start by : 12/17/20 10:30 AM Res                          | aponse Due: 12/07/20 10:30 AM        |  |  |  |  |
| 20    |                                           | Cast annual                    | 20                                                                                                    |                                                           |                                      |  |  |  |  |
| **    | DEDU TICI TITIODUIT/-DUIDEDEIL TITIODUED. |                                | 21 Best Fit: 41.753319/-80.520211 41.753328/-80.519088<br>22 : 41.752230/-80.519079 41.752221/-80.520203 |                                                           |                                      |  |  |  |  |
| 23    | : 41.752230/-80.519079 41.752221          | -80.520203                     | 23                                                                                                    | : 41./32230/=00.5130/3 41                                 | 1.752221/-80.520203                  |  |  |  |  |
| 24    | Comments: TESTING                         |                                |                                                                                                    | Comments: TEST                                            |                                      |  |  |  |  |
| 25    |                                           |                                | 25                                                                                                    |                                                           |                                      |  |  |  |  |
| 26    | Caller : OUPS SYSTEM                      | Phone: 800-311-3692            | 26                                                                                                    | Caller : OUPS SYSTEM                                      | Phone: 800-311-3692                  |  |  |  |  |
| 27    | Company : CUPS SYSTEM                     | Type: MEMB                     | 27                                                                                                    | Company : TEST TICKET                                     | Type: MEMB                           |  |  |  |  |
| 28    | Co addr : 0000 TEST ADDRESS               |                                | 28                                                                                                    | Co addr : TEST ADDRES                                     |                                      |  |  |  |  |
| 3     | City : SCHENECTADY                        | St: NY Zip: 12345              | 29                                                                                                    | City : SCHENECTADY                                        | St: NY Zip: 12345                    |  |  |  |  |
| 30    | Alt cont: SAME AS ABOVE                   | Phone:                         | 30                                                                                                    | Alt cont: SAME AS ABOVE                                   | Phone:                               |  |  |  |  |
| 31    | Email: ASKED                              |                                | 31                                                                                                    | Email: ASKED                                              |                                      |  |  |  |  |
| 32    |                                           |                                | 32                                                                                                    |                                                           |                                      |  |  |  |  |
| 33    | Members:                                  |                                |                                                                                                    | Members:                                                  |                                      |  |  |  |  |
| 34    |                                           |                                | 34                                                                                                    |                                                           |                                      |  |  |  |  |
|       | View map at:                              |                                |                                                                                                    | View map at:                                              |                                      |  |  |  |  |
| 26    | https://newtin.oups.org/newtinweb/map_tk  | .nap?IRG=E4TERYVTUTTRSMbHaAW   | 36                                                                                                    | https://newtin.oups.org/newtinweb                         | D/map_tkt.nap?TRG#E2fNdMhHgKaMTPcBg4 |  |  |  |  |

You are also given the option to view the tickets in line with one another by selecting the **Inline** button from the top left corner of the popup window. The tickets' text will now be aligned. When viewing the tickets in line with one another, red represents the differences for the first selected ticket and green represents the differences for the second selected ticket.

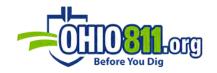

| Difference Tickets                                                                 | ж                                                                                  |
|------------------------------------------------------------------------------------|------------------------------------------------------------------------------------|
| ≓ Swap Left & Right - View DInline                                                 |                                                                                    |
| A033800950-00A MAFe                                                                | A033800876-00A MAP01                                                               |
| <sup>1</sup> MAP01 00011 OUPSa 12/03/20 10:30:03 A033800950-00A ROUT NEW POLY LREQ | <sup>1</sup> MAP01 00006 OUPSa 12/03/20 10:17:34 A033800876-00A ROUT NEW FOLY LREQ |

| tere | nce   | Tickets                                                               |
|------|-------|-----------------------------------------------------------------------|
| ≓ Sw | vap l | eft & Right – View 🖽 Side by Side                                     |
|      |       | A033800950-00A MAP01 vs. A033800876-00A MAP01                         |
| 1    |       | MAP01 00011 OUPSa 12/03/20 10:30:03 A033800950-00A ROUT NEW POLY LREQ |
|      | 1     | MAP01 00006 OUPSa 12/03/20 10:17:34 A033800876-00A ROUT NEW POLY LREQ |
| 2    | 2     |                                                                       |
| 3    |       | Ticket : A033800950 Rev: DOA Taken: 12/03/20 10:28 AM Channel: OPR    |
|      | 3     | Ticket : A033800876 Rev: 00A Taken: 12/03/20 10:15 AM Channel: OPR    |
| 4    | 4     |                                                                       |
| 5    | 5     | State: OH Cnty: ASHTABULA Place: PIERPONT TWP                         |
| 6    | 6     |                                                                       |
| 7    |       | Address : Street: MARCY RD                                            |
| 8    | -     | Cross 1 : STATE LINE RD                                               |
| -    |       | Address : Street: STATE LINE RD                                       |
| -    | -     | Cross 1 : MARCY RD                                                    |
| 9    | 9     | Rail/Hwy: Milemarker(s):                                              |
| 10   |       | Where : TEST TICKET FOR TESTING                                       |
| -    | 10    | Where : TEST TICKET                                                   |
| 11   | 11    |                                                                       |
| 12   |       | WorkType: TEST TICKET FOR TEST                                        |
| 13   |       | Done for: OUPS SYSTEM                                                 |
| -    | -     | WorkType: TEST TICKET                                                 |
|      |       | Done for: TEST                                                        |
|      | 14    | Done by :                                                             |
| 15   |       | Whitelined: Y Blasting: N                                             |
|      | -     | Whitelined: N Blasting: N                                             |
| 16   | -     | Means of Excavation:                                                  |
| 17   | 17    | Numb Alers, 10/07/00 10, 10 3M                                        |
| 19   | _     | Work date: 12/07/20 10:43 AM                                          |
| 1.5  | 19    | Start by : 12/17/20 10:43 AM Response Due: 12/07/20 10:43 AM          |
| -    |       | Work date: 12/07/20 10:30 AM                                          |
| 20   | 20    | Start by : 12/17/20 10:30 AM Response Due: 12/07/20 10:30 AM          |
| 20   | -     | Best Fit: 41.753319/-80.520211 41.753328/-80.519088                   |
| 22   | 22    | : 41.752230/-80.519079 41.752221/-80.520203                           |
| 23   | 23    | . 41.102230/-00.0130/3 41.102221/-00.320203                           |
| 24   |       | Comments: TESTING                                                     |
|      | 24    |                                                                       |
| 25   | 24    | Comments: TEST                                                        |

You can swap the tickets from left & right if you would like.

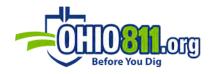

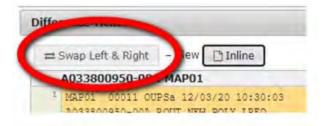

## VIEW TICKETS ON MAP

To view specific tickets or all tickets on a map, select **Map** from the menu options.

| 🖸 Mobile Home 🗹 New De | sktop                       |
|------------------------|-----------------------------|
| SYSTEM                 | Admin                       |
| O System Config        | Settings (Main Page)        |
| * Companies            | 📽 Users                     |
| * Status               | Ticket Formats              |
| * System EOD           | 🖌 Supplemental Messages     |
| WebTMS                 | 📕 Map Layers                |
| & Home                 | 🏝 Map Layer Upload          |
| අ Open Tickets         | 🖌 Auto-Respond Rules        |
| Map                    | 🖌 Auto-Assign Rules         |
| Clipboard              | 🖌 Re-Assign Tickets & Rules |
| A Search Tickets       | 🖌 Center EOD Audits         |
| Messages               | 🖋 WebTMS EOD                |
| Messages               | 🖌 Archives                  |
| 🖶 Queue: E-Mail        | 🖋 Event Log                 |
|                        |                             |
| Queue: Tasks           |                             |
| Queue: +R/Center811    |                             |
| Change Password        |                             |

Select the state and county in which you would like to view from the drop-down menu.

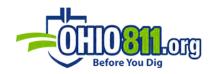

| # Home ¥         | 🖹 Tickets (907) | Clipboard (0) X 9 Map X                          |  |
|------------------|-----------------|--------------------------------------------------|--|
| Source<br>(None) | ~               | Mapping: Adams County, OH                        |  |
|                  |                 | OH 💙 39001 • Adams County, OH 💙 🕂 🗃 🔷 🗢 Q County |  |
|                  |                 | Ready                                            |  |

From the Source drop-down menu on the left side of the screen, choose if you would like to see tickets that are on the **Clipboard**, all tickets then select **Tickets**, or if you highlighted specific tickets on the ticket summary screen you will see just those by selecting **Tickets (selected)**.

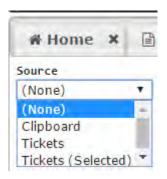

Whichever source you choose those tickets will then be highlighted on the map with a white dot/dots.

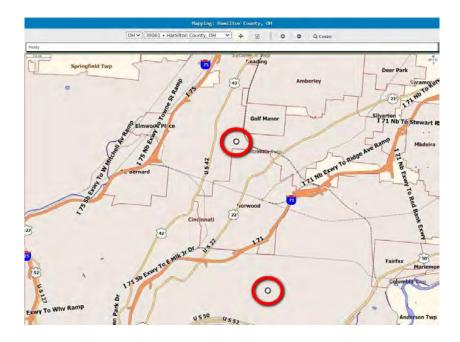

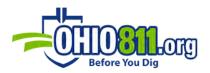

By selecting the **More Information** button on the top panel and clicking on a specific dot, a popup screen will appear with the ticket number associated with the area.

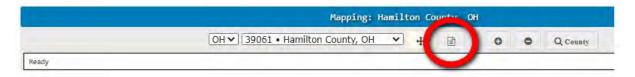

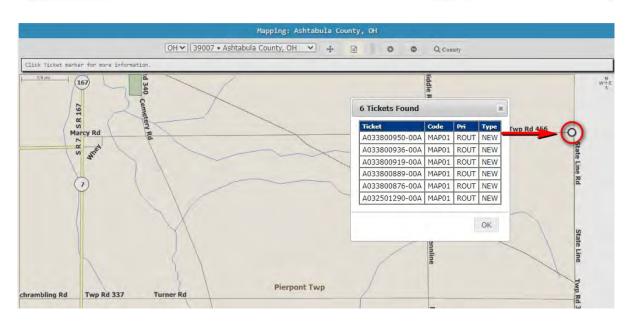

You then can click the ticket number and it will take you to the full body of the ticket in Mobile Version.

#### CLIPBOARD

The main purpose of the **Clipboard** feature is to organize a list of tickets that need to be placed on a ticketed route.

The first step is to select the tickets you want to add to the clipboard by highlighting the star icon next to the tickets you want to be added.

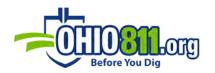

| тмз         | Center | Member | Ticket     | Rev | Туре | Pri  | Seq Date | Seq#  |
|-------------|--------|--------|------------|-----|------|------|----------|-------|
| 🗹 🚖 OVERDUE | OUPS   | MAP    | A933800824 | 01A | REPT | INSF | 12/5/19  | 00004 |
| 口 ☆ OVERDUE | OUPS   | MAP    | A933800930 | 00A | NEW  | ROUT | 12/5/19  | 00005 |
| 🗹 🏠 OVERDUE | OUPS   | MAP    | A933800935 | 00A | NEW  | ROUT | 12/5/19  | 00006 |
| 🗆 🛨 OVERDUE | OUPS   | MAP    | A933800944 | 00A | NEW  | ROUT | 12/5/19  | 00007 |
| 🗹 🕁 OVERDUE | OUPS   | МАР    | A933800954 | 00A | NEW  | ROUT | 12/5/19  | 80000 |

To access the clipboard, select it from the **+Menu** screen

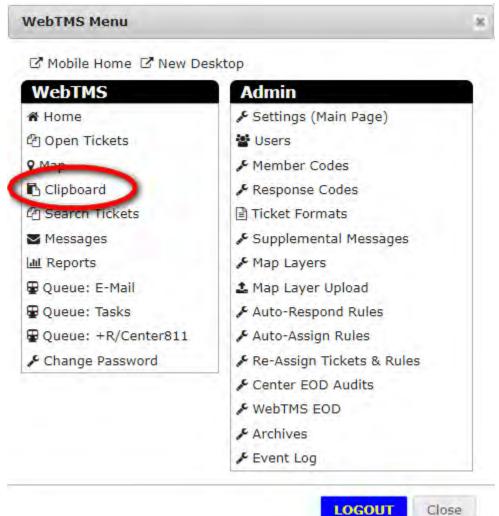

LOGOUT

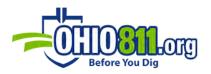

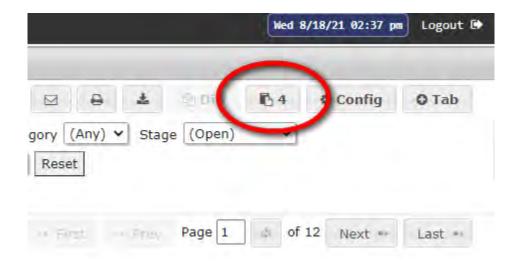

You can also select the **Clipboard** button located in the top, right corner of the Tickets tab.

In the Clipboard view you are given the option to route, respond, or assign the tickets that you highlight on the Clipboard. You can also email, download, or view the differences of two tickets.

| C Refresh    | IIA 🖻  | O None | × Remove   | ~ Up | ~ Dn | * Top |          |       |             | \$ Route | 4 Respon | ad 🖀 Assign  | E View  |       | 0 | 호 안 Diff       | Config |
|--------------|--------|--------|------------|------|------|-------|----------|-------|-------------|----------|----------|--------------|---------|-------|---|----------------|--------|
| TMS          | Center | Member | Ticket     | Rev  | Туре | Pri   | Seq Date | Seq#  | Locator     | Coun     | ty       | Place        | Compan  | v     | V | /ork Type      |        |
| ☑ I Due<95HR | OUPS   | MAP01  | A033800950 | 00A  | NEW  | ROUT  | 12/3/20  | 00011 | Un-Assigned | ASHT     | TABULA   | PIERPONT TWP | OUPS S  | YSTEM | T | EST TICKET FOR | TEST   |
| Due<95HR     | OUPS   | MAP01  | A033800919 | 00A  | NEW  | ROUT  | 12/3/20  | 00009 | Un-Assigned | ASHT     | TABULA   | PIERPONT TWP | TEST TI | ICKET | T | EST TICKET FOR | TEST   |
| CDue<95HR    | OUPS   | MAP01  | A033800876 | 00A  | NEW  | ROUT  | 12/3/20  | 00006 | Un-Assigned | ASHT     | TABULA   | PIERPONT TWP | TEST TI | CKET  | T | EST TICKET     |        |
| Due<95HR     | OUPS   | MAP01  | A033800936 | A00  | NEW  | ROUT  | 12/3/20  | 00010 | Un-Assigned | ASHT     | TABULA   | PIERPONT TWP | OUPS S  | YSTEM | Т | EST TICKET     |        |
| Due<95HR     | OUPS   | MAP01  | A033800889 | 00A  | NEW  | ROUT  | 12/3/20  | 00007 | Un-Assigned | ASHT     | TABULA   | PIERPONT TWP | TEST TI | ICKET | T | EST TICKET FOR | TEST   |

# TICKET ROUTE (CLIPBOARD)

After highlighting the tickets you wish to add to the Route feature, click **Route** and a pop-up window will appear showing the separate tickets by a white dot on the map.

|             |        | _      |            |      |      |       |          |       |             |                 |              | and the second second se |                      |
|-------------|--------|--------|------------|------|------|-------|----------|-------|-------------|-----------------|--------------|----------------------------------------------------------------------------------------------------|----------------------|
| C Refresh   | S All  | □ None | × Remove   | ~ Up | ~ Dn | * Top |          |       |             | * Route / Respo | and 🛔 Assign | 🛛 View 🛛                                                                                                    | 🖨 📥 🕾 Diiff 🗘 Config |
| TMS         | Center | Member | Ticket     | Rev  | Type | Pri   | Seq Date | Seq#  | Locator     | County          | Place        | Company                                                                                                    | Work Type            |
| Due<95HR    | OUPS   | MAP01  | A033800950 | 00A  | NEW  | ROUT  | 12/3/20  | 00011 | Un-Assigned | ASHTABULA       | PIERPONT TWP | OUPS SYSTEM                                                                                                    | TEST TICKET FOR TEST |
| Due<95HR    | OUPS   | MAP01  | A033800919 | 00A  | NEW  | ROUT  | 12/3/20  | 00009 | Un-Assigned | ASHTABULA       | PIERPONT TWP | TEST TICKET                                                                                                    | TEST TICKET FOR TEST |
| Due<95HR    | OUPS   | MAP01  | A033800876 | 00A  | NEW  | ROUT  | 12/3/20  | 00006 | Un-Assigned | ASHTABULA       | PIERPONT TWP | TEST TICKET                                                                                                    | TEST TICKET          |
| CIPDue<95HR | OUPS   | MAP01  | A033800936 | A00  | NFW  | ROUT  | 12/3/20  | 00010 | Un-Assigned | ASHTARULA       | PIFRPONT TWP | OUPS SYSTEM                                                                                                    | TEST TICKET          |

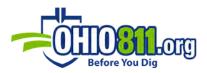

On the left, you will see the ticket numbers listed as being un-routed.

| ROUTED                                                                                |              |                                                                                                    |                                  |
|---------------------------------------------------------------------------------------|--------------|----------------------------------------------------------------------------------------------------|----------------------------------|
| ROUTED                                                                                | Show Details | Happing: Ashtabula Co                                                                                                    |                                  |
|                                                                                       |              | OH V 39007 • Ashtabula County, OH V 💠                                                                                                    | EI O O Q County O                |
|                                                                                       | F            | 100 m                                                                                                    | W the                            |
|                                                                                       |              |                                                                                                    |                                  |
|                                                                                       |              |                                                                                                    |                                  |
| NROUTED                                                                               | -            |                                                                                                    |                                  |
| A011800750-00A                                                                        |              | Twp Rd 456 Marcy Rd                                                                                                    | SSI                              |
| AB1180050-00A<br>AB11800510-00A<br>AB11800878-00A<br>AB11800316-00A<br>AB11800350-00A |              | 0                                                                                                    | Souther the Rd 309 State Line Rd |
| A831880320-08A                                                                        |              | Pierpont Twp                                                                                                    | Re                               |
|                                                                                       |              | Thispoilt rap                                                                                                    |                                  |
|                                                                                       | +            |                                                                                                    | Rd 30                            |
|                                                                                       |              |                                                                                                    | 9 Sta                            |
|                                                                                       |              |                                                                                                    | ste Li                           |
|                                                                                       |              |                                                                                                    | R                                |
|                                                                                       |              |                                                                                                    | F                                |
|                                                                                       |              |                                                                                                    | (2) (2)                          |
|                                                                                       |              |                                                                                                    | Cancel APP                       |
|                                                                                       |              |                                                                                                    | *                                |
|                                                                                       |              |                                                                                                    |                                  |
|                                                                                       |              |                                                                                                    | *                                |
|                                                                                       |              |                                                                                                    | *                                |
|                                                                                       |              |                                                                                                    | *                                |
|                                                                                       |              |                                                                                                    | *                                |
|                                                                                       |              | <ul> <li>         ● ▲ A033800950-00A ①     </li> <li>         ● ▲ A033800950-00A ①     </li> </ul>                                                            |                                  |
|                                                                                       |              | <ul> <li>         ● ▲ A033800950-00A     </li> <li>         ● ▲ A033800919-00A     </li> <li>         ● ▲ A033800876-00A     </li> </ul>                      |                                  |
|                                                                                       |              | <ul> <li>⑦ ≧ A03380950-00A ①</li> <li>⑦ ≧ A03380919-00A ①</li> <li>⑦ ≧ A03380919-00A ①</li> <li>⑦ ≧ A033800936-00A ①</li> <li>⑦ ≧ A033809936-00A ①</li> </ul> |                                  |
|                                                                                       |              | <ul> <li>         ● ▲ A033800950-00A     </li> <li>         ● ▲ A033800919-00A     </li> <li>         ● ▲ A033800876-00A     </li> </ul>                      |                                  |
|                                                                                       |              | <ul> <li>⑦ ≧ A03380950-00A ①</li> <li>⑦ ≧ A03380919-00A ①</li> <li>⑦ ≧ A03380919-00A ①</li> <li>⑦ ≧ A033800936-00A ①</li> <li>⑦ ≧ A033809936-00A ①</li> </ul> |                                  |
|                                                                                       |              | <ul> <li>⑦ ≧ A03380950-00A ①</li> <li>⑦ ≧ A03380919-00A ①</li> <li>⑦ ≧ A03380919-00A ①</li> <li>⑦ ≧ A033800936-00A ①</li> <li>⑦ ≧ A033809936-00A ①</li> </ul> |                                  |
|                                                                                       |              | <ul> <li>⑦ ≧ A03380950-00A ①</li> <li>⑦ ≧ A03380919-00A ①</li> <li>⑦ ≧ A03380919-00A ①</li> <li>⑦ ≧ A033800936-00A ①</li> <li>⑦ ≧ A033809936-00A ①</li> </ul> |                                  |
|                                                                                       |              | <ul> <li>⑦ ≧ A03380950-00A ①</li> <li>⑦ ≧ A03380919-00A ①</li> <li>⑦ ≧ A03380919-00A ①</li> <li>⑦ ≧ A033800936-00A ①</li> <li>⑦ ≧ A033809936-00A ①</li> </ul> |                                  |

Click the arrow symbol next to the ticket you want to place first in your route, then second, and so on. As you select tickets, they are moved up to the Routed field and given a number by the

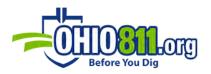

order selected. You are also able to move tickets to the Routed field by selecting the **RT** button above the map and then clicking on the white dots in the order you want to route them.

The white dots on the map are now labeled with those corresponding numbers.

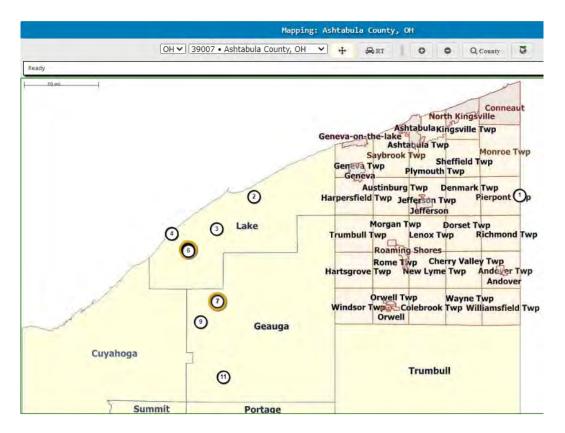

After clicking **Apply**, the tickets on the clipboard are rearranged into the new order so they can be emailed and/or assigned to the proper locator.

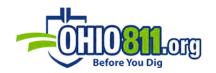

#### REPORTS

To access reports, select **+MENU** and then select **Reports**, which is listed under the WebTMS section.

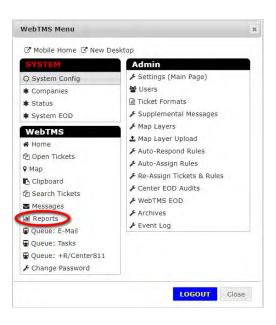

The Admin, Tickets, and Database reports are proceeded by the History section, which displays all recent reports. Below quick overview of what each report does:

| Admin         Daily Average       Ticket Priority Summary       Ticket Type Summary       Assignment Placement Summary       Average Time to Locate         Locator Productivity Detail       Locate Time |
|----------------------------------------------------------------------------------------------------|
| Open Ticket Listing       Past Due Ticket Listing       Tickets Due Summary Listing       Response Listing         Open Tickets Missing Excavator Destination       Locator Worksheet                     |
| Database         Archive Data       Auto-Respond Rule Summary         Auto-Assign Rule Summary                                                                                                    |
| History<br>C Refresh                                                                                                    |

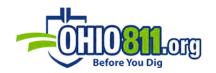

## ADMIN (REPORTS)

**DAILY AVERAGE:** gives an average ticket volume by weekday.

**TICKET PRIORITY SUMMARY:** Summary of Ticket Priorities received for a date range and member codes.

**TICKET TYPE SUMMARY:** gives a summary of ticket types received for a date range and member codes.

**ASSIGNMENT PLACEMENT SUMMARY:** gives a summary of tickets assigned to locators based on member code and date range.

**AVERAGE TIME TO LOCATE:** gives a summary of average ticket response times.

**LOCATOR PRODUCTIVITY DETAIL:** gives a detailed report of locator responses and units of work.

**LOCATE TIME:** gives an average locate time for each specified user, optionally filtered by member code, over a date range.

## TICKETS (REPORTS)

**OPEN TICKET LISTING:** gives a list of all open tickets based upon member code and locator(s).

**PAST DUE TICKET LISTING:** gives a list of all tickets that are past their due date.

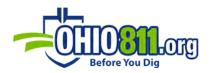

**TICKETS DUE SUMMARY LISTING:** giving a listing of all tickets that are due on a given date.

**RESPONSE LISTING:** provides a listing of ticket responses for a date range, filtered by: member code, locator, response code. Output order is by response date.

**OPEN TICKETS MISSING EXCAVATOR DESTINATION:** gives a list of open tickets that do not have both an e-mail and cell number.

LOCATOR WORKSHEET: gives an open ticket worksheet for a specific locator.

# DATABASE (REPORTS)

**ARCHIVE DATA:** provides a listing of all queued and generated company archives.

**AUTO RESPOND RULE SUMMARY:** summarizes auto-respond rules grouped by Respond Code.

AUTO-ASSIGN RULE SUMMARY: summarizes auto-assign rules grouped by locator.

# HISTORY (REPORTS)

**REFRESH:** refreshes page to show recently ran reports if they do not appear.

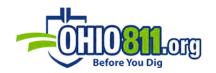

## MAP LAYER UPLOAD

This function allows you to upload shapefiles to be used as a Map Layer. From the **+Menu** select **Map Layer Upload**. You then will be taken to a page which lists all current company Map Layers. Under **Upload to New Map Layer** enter the layer name, a description, and the .shp, .shx, .dbr & .prj files. Click **Upload**.

| Layer Name  | Bob's Locating Area   |        |
|-------------|-----------------------|--------|
| Description | Bob's Locating Zone   |        |
| .shp File   | C:\Users\mjg\Desktop\ | Browse |
| .shx File   | C:\Users\mjq\Desktop\ | Browse |
| .dbf File   | C:\Users\mjq\Desktop\ | Browse |
| .prj File   | C:\Users\mjq\Desktop\ | Browse |
| Upload      |                       |        |

The file becomes an active task. After it has successfully uploaded it will be added to the list of current company map layers, you can begin using it for auto-assign and auto-respond purposes. To view the map layer, select the **Map Layers** option under **+Menu**.

Under **Recent Upload History**, you can view the most recently uploaded files using the **Map Layer Upload** feature. Next to each entry is a **Results** button that you can select to view information regarding the file upload.

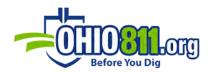

# Recent Upload History

| Date    | Account        | Task               | Title                                                | Status | Result |
|---------|----------------|--------------------|------------------------------------------------------|--------|--------|
| 1/21/16 | B SMITH        | import-shapefile   | Import Layer from Shapefile SMUDSO_ver6_20160121.shp | ок     | 0      |
| 1/21/16 | BSMITH         | validate-shapefile | Validate SMUDSO_ver6_20160121.shp                    | ок     |        |
| 1/11/16 | BSMITH         | Import-shapefile   | Import Layer from Shapefile CTYALA_ver3_20160111.shp | ок     |        |
| 1/11/16 | <b>B</b> SMITH | validate-shapefile | Validate CTYALA_ver3_20160111.shp                    | ок     | 8      |
| 1/11/16 | undefined      | import-shapefile   | Import Layer from Shapefile SMUDSO_ver6_20160111.shp | ок     | ۵      |
| 1/11/16 | undefined      | validate-shapefile | Validate SMUDSO_ver6_20160111.shp                    | ок     |        |